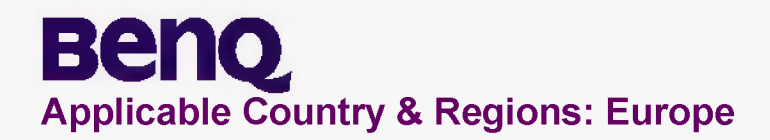

# **Service Manual for BenQ:**

**LCD E24-5500**

**(D-SUB + HDMI + Audio + USB +**

**S-Video+ YPbPr + SPDIF +**

**SCART + Common Interface +**

**Black Chassis Colors)**

**P/N: 9H.V1875.TBE**

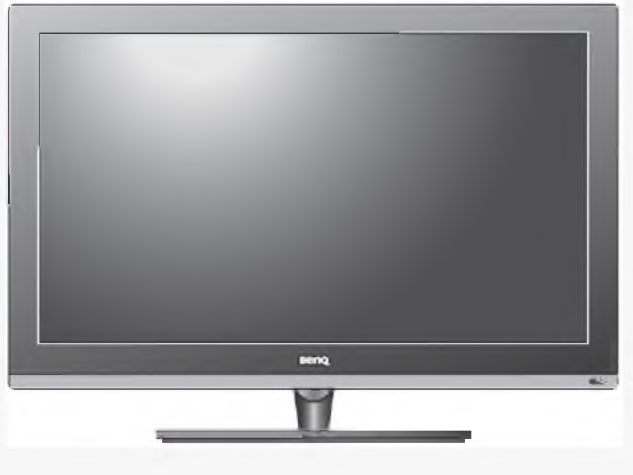

# **Product Service Manual - Level 1~2**

**Version: 1st Date:12-20-2010**

**Notice:**

**For RO to input specific "Legal Requirement" in specific NS regarding to responsibility and liability statements.**

**Please check BenQ's eSupport web site, <http://esupport.benq.com>, to ensure that you have the most recent version of this manual.**

**First Edition (Dec. 2010) © Copyright BenQ Corporation 2010. All Right Reserved.**

# **Block Diagram Main Board**

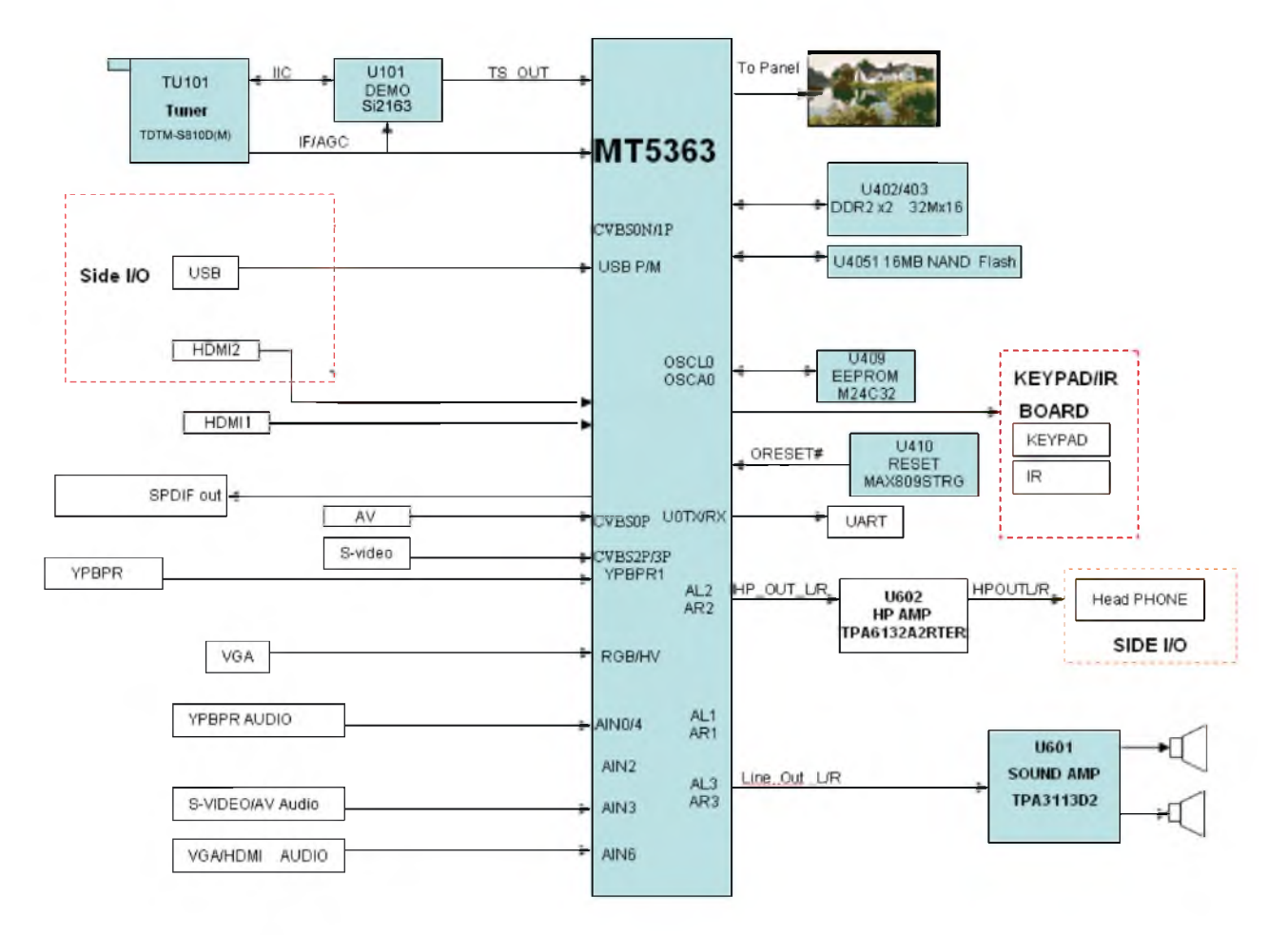

## **Power Board**

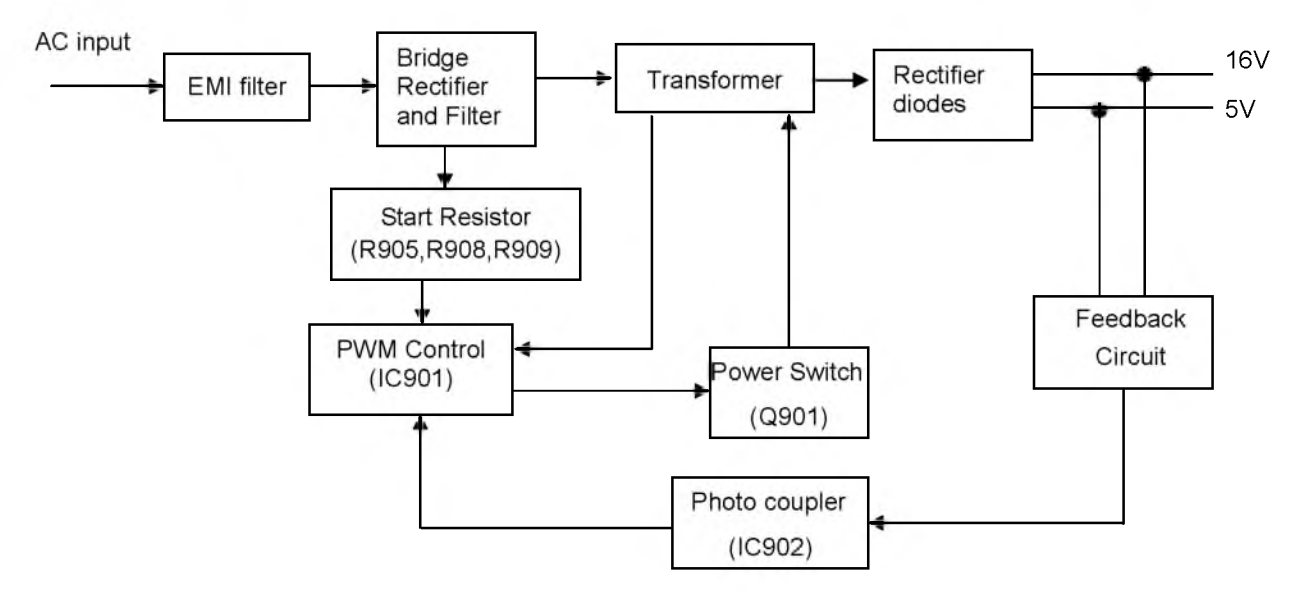

#### **Converter Board**

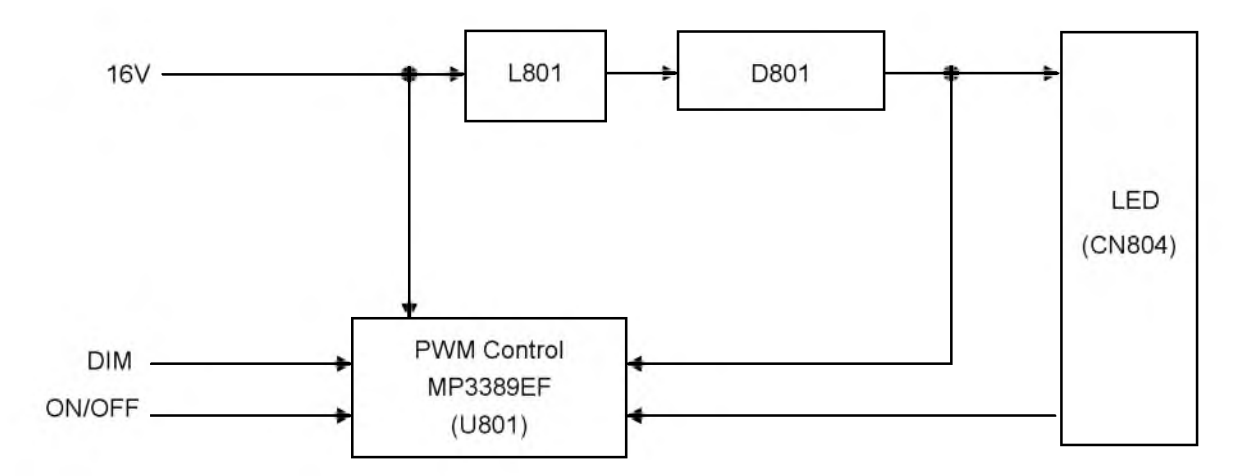

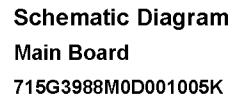

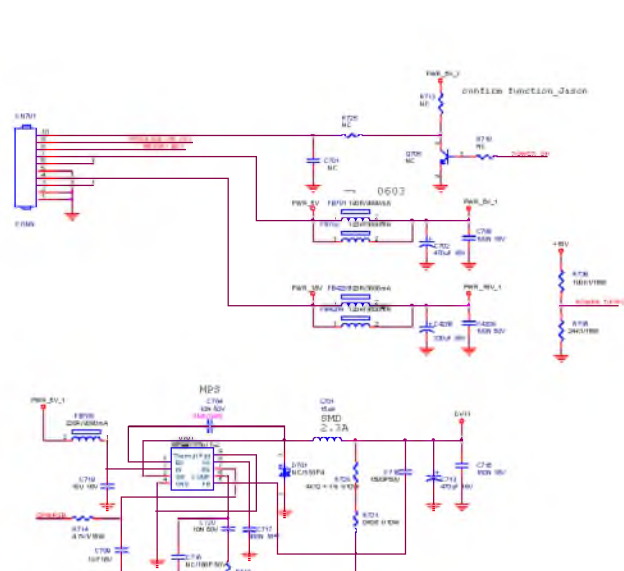

kra

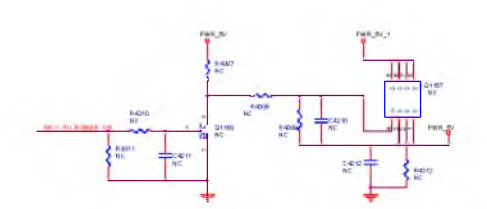

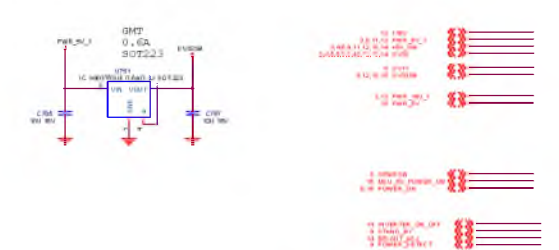

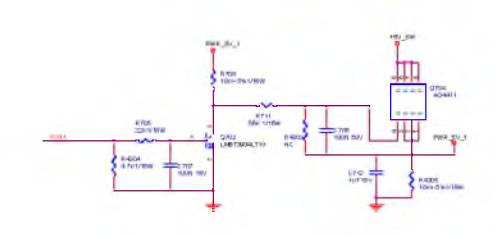

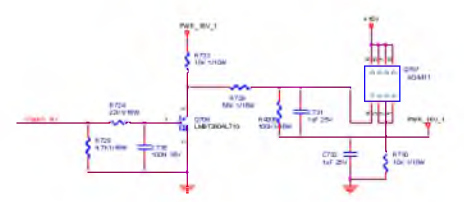

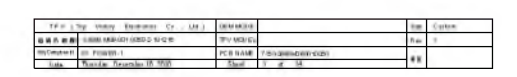

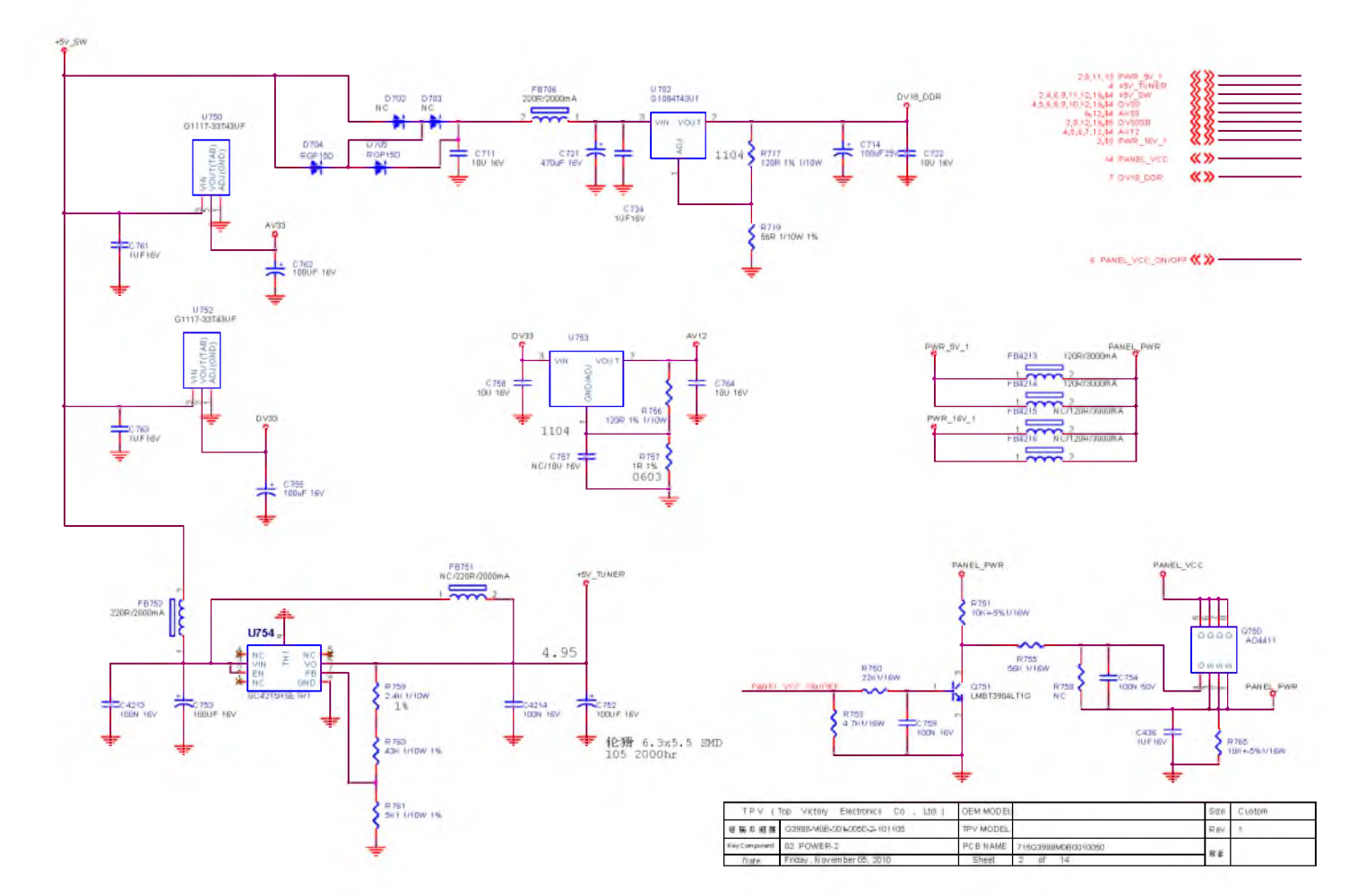

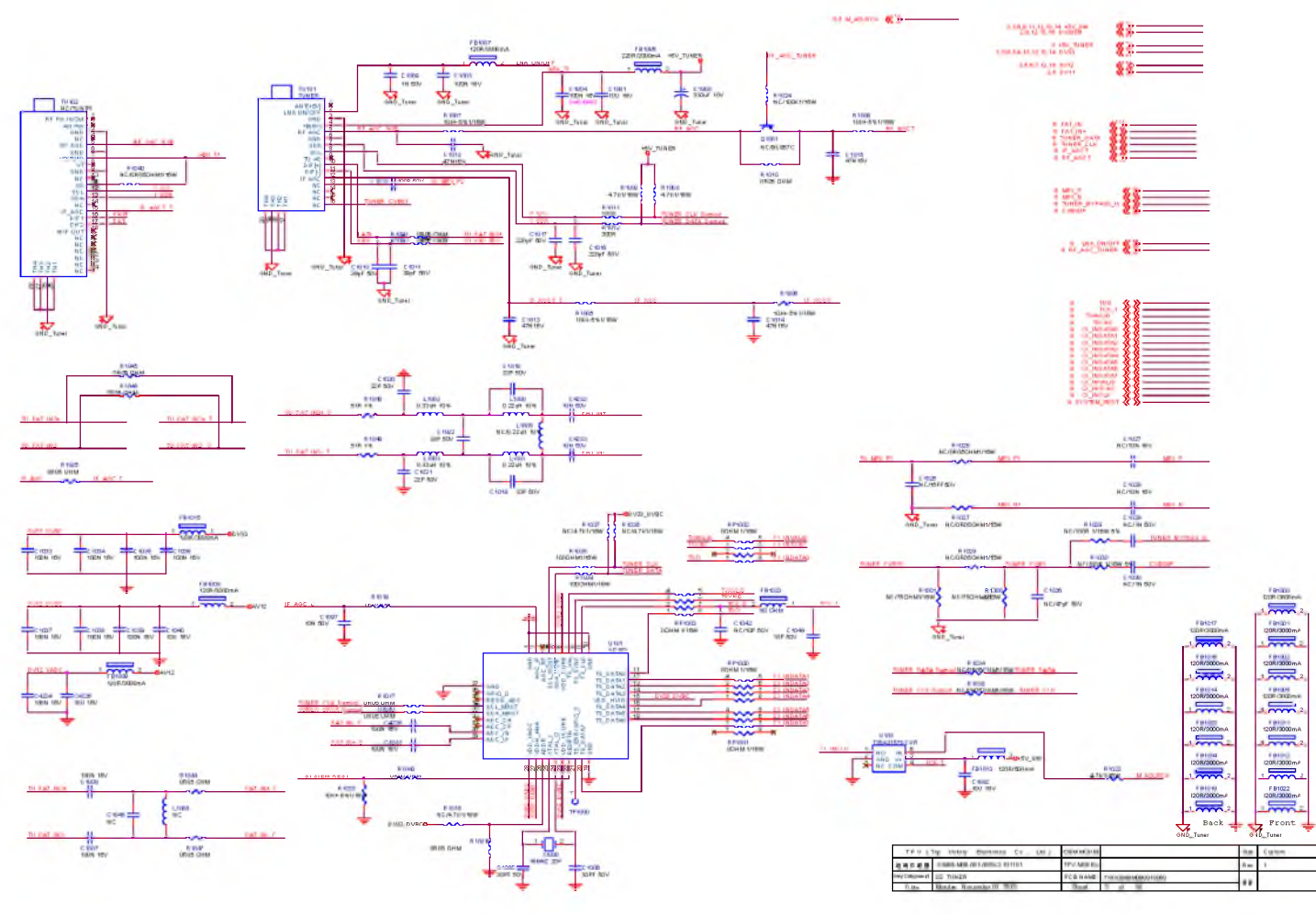

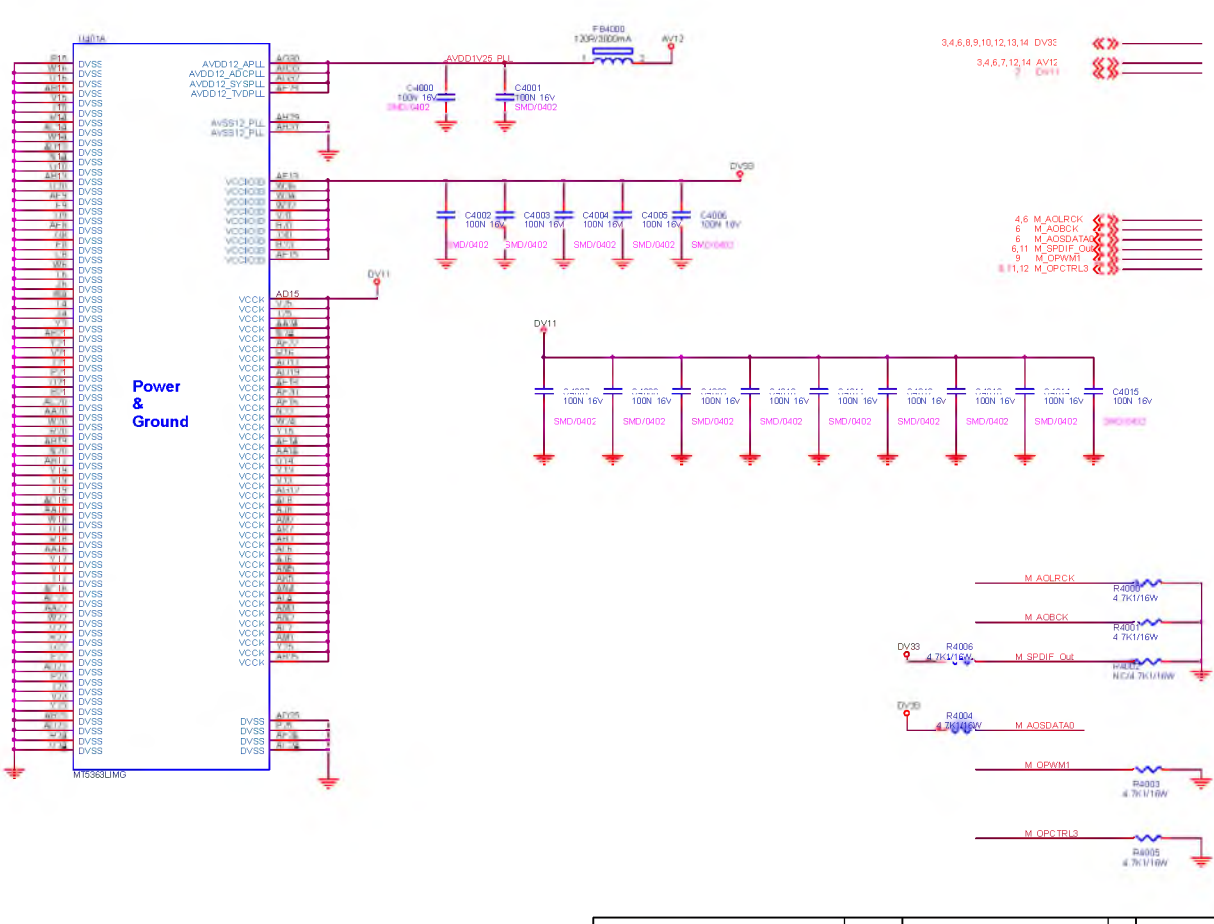

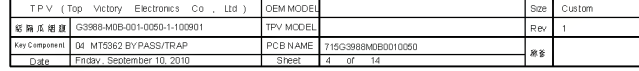

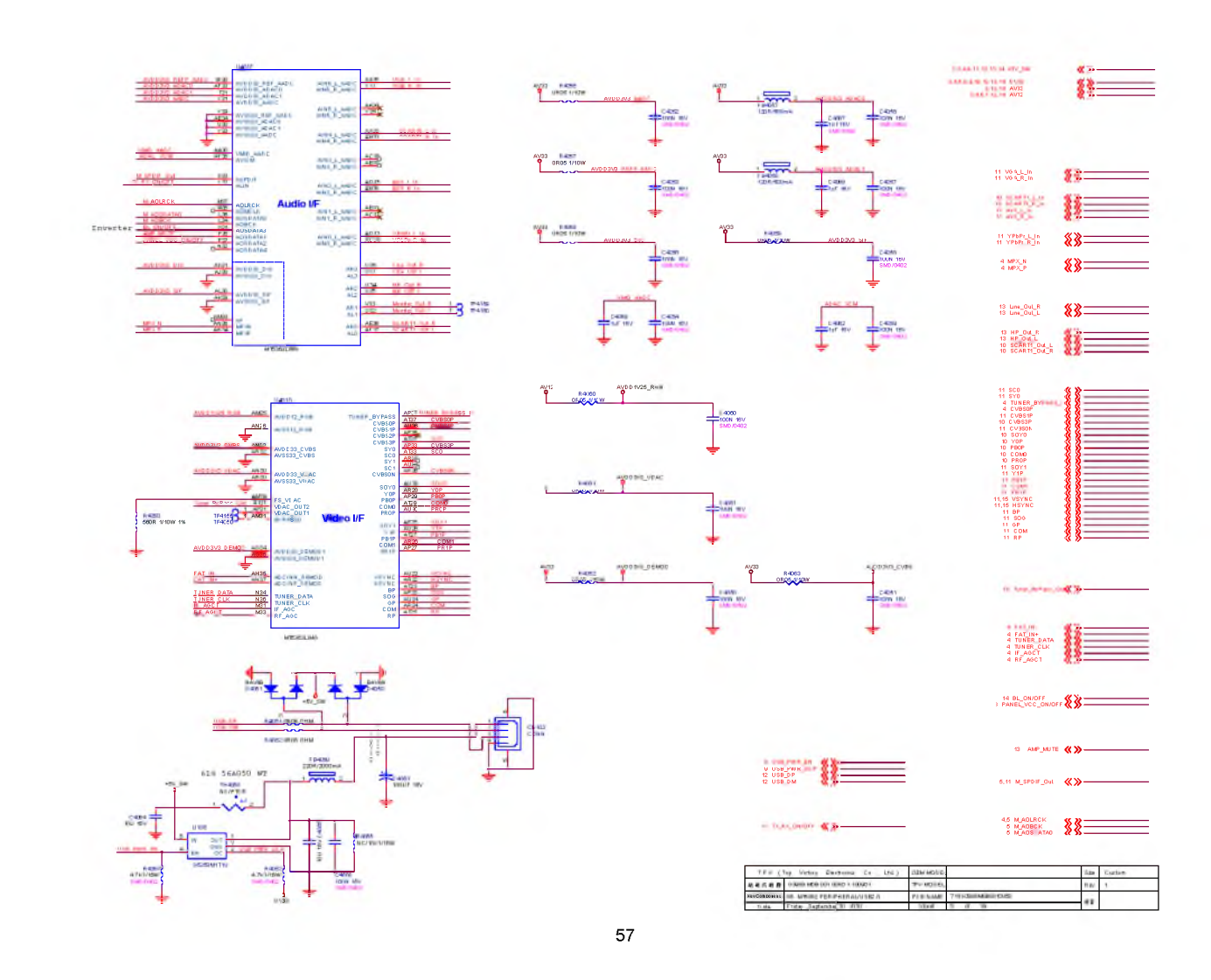

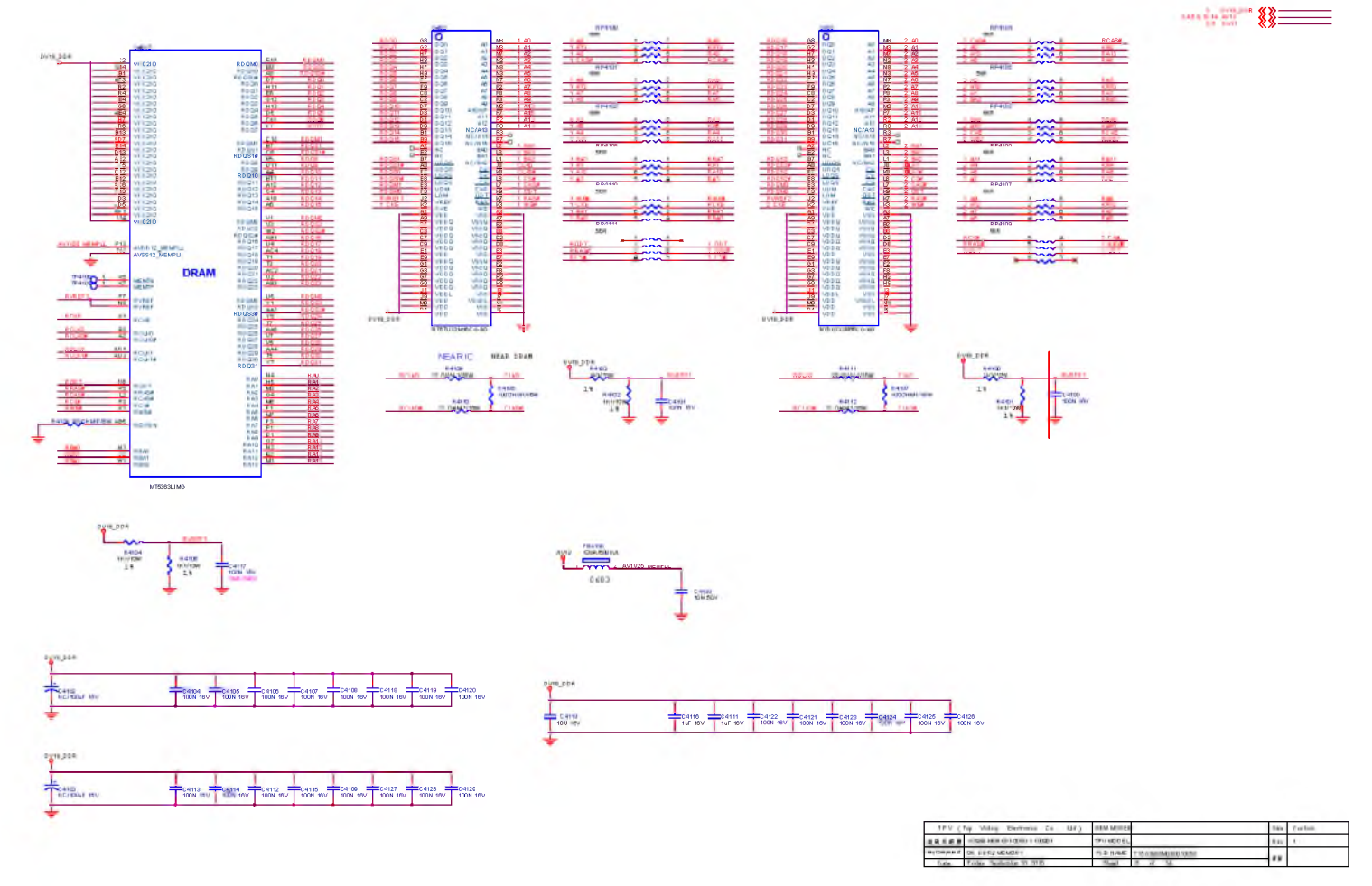

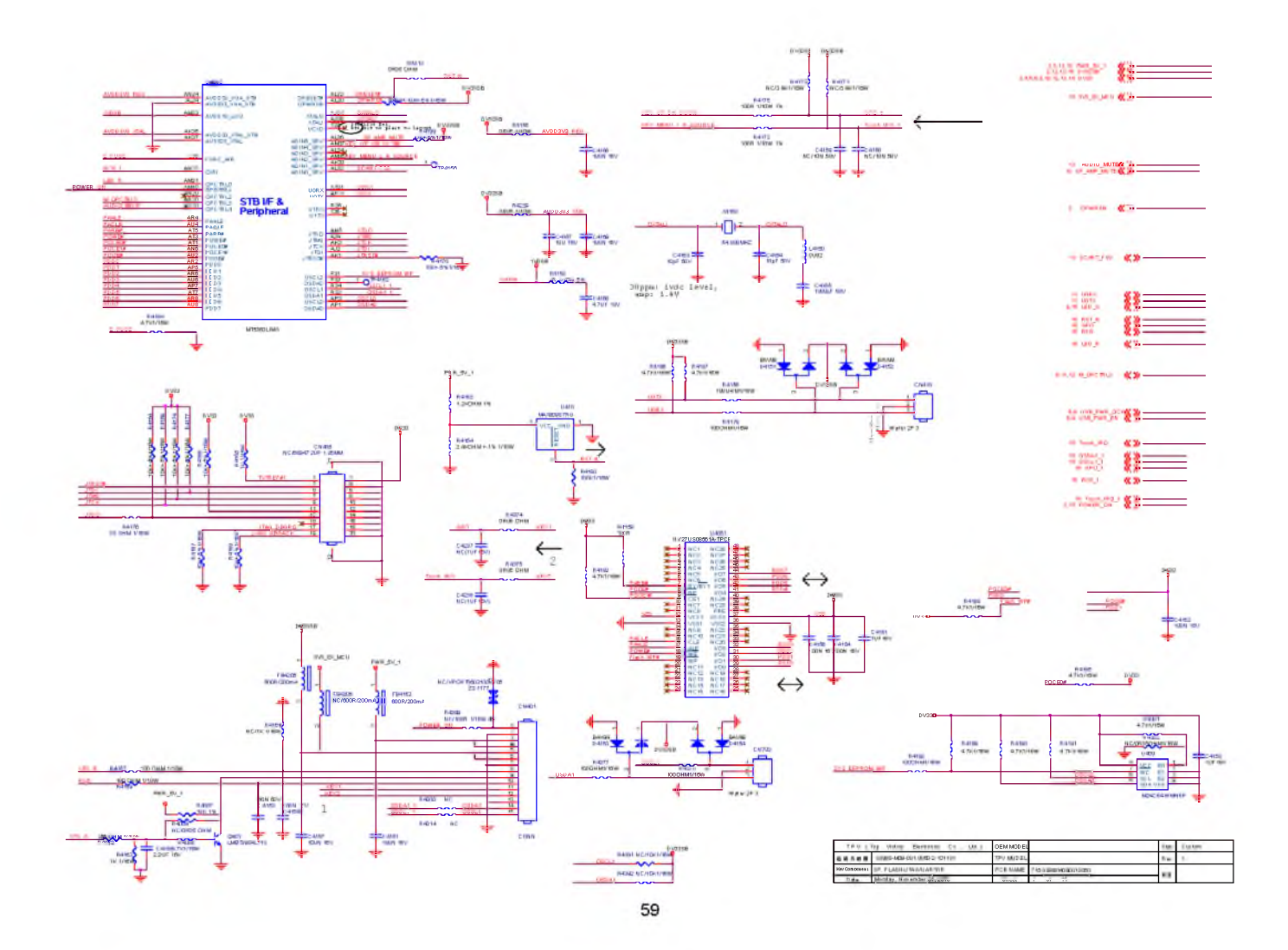

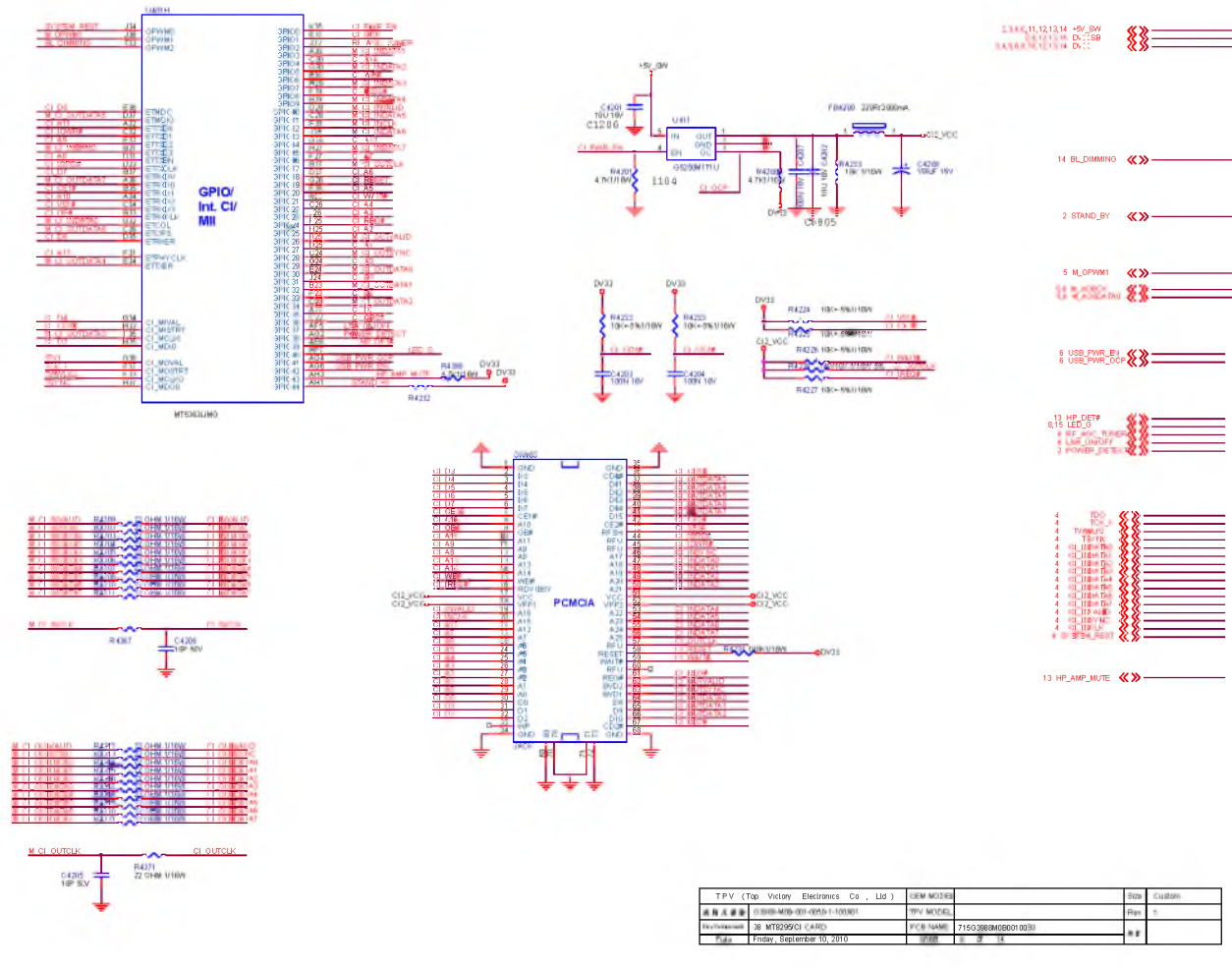

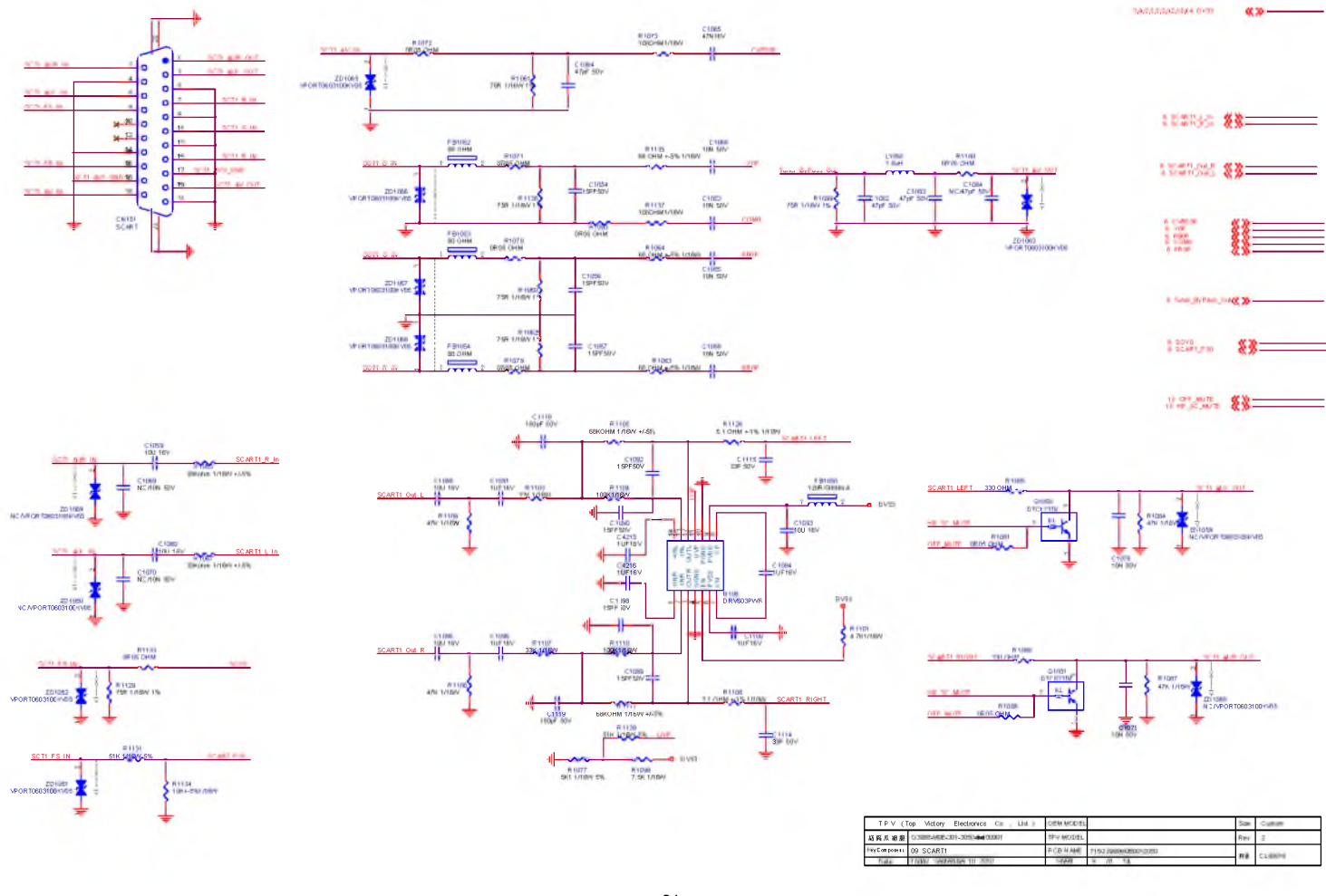

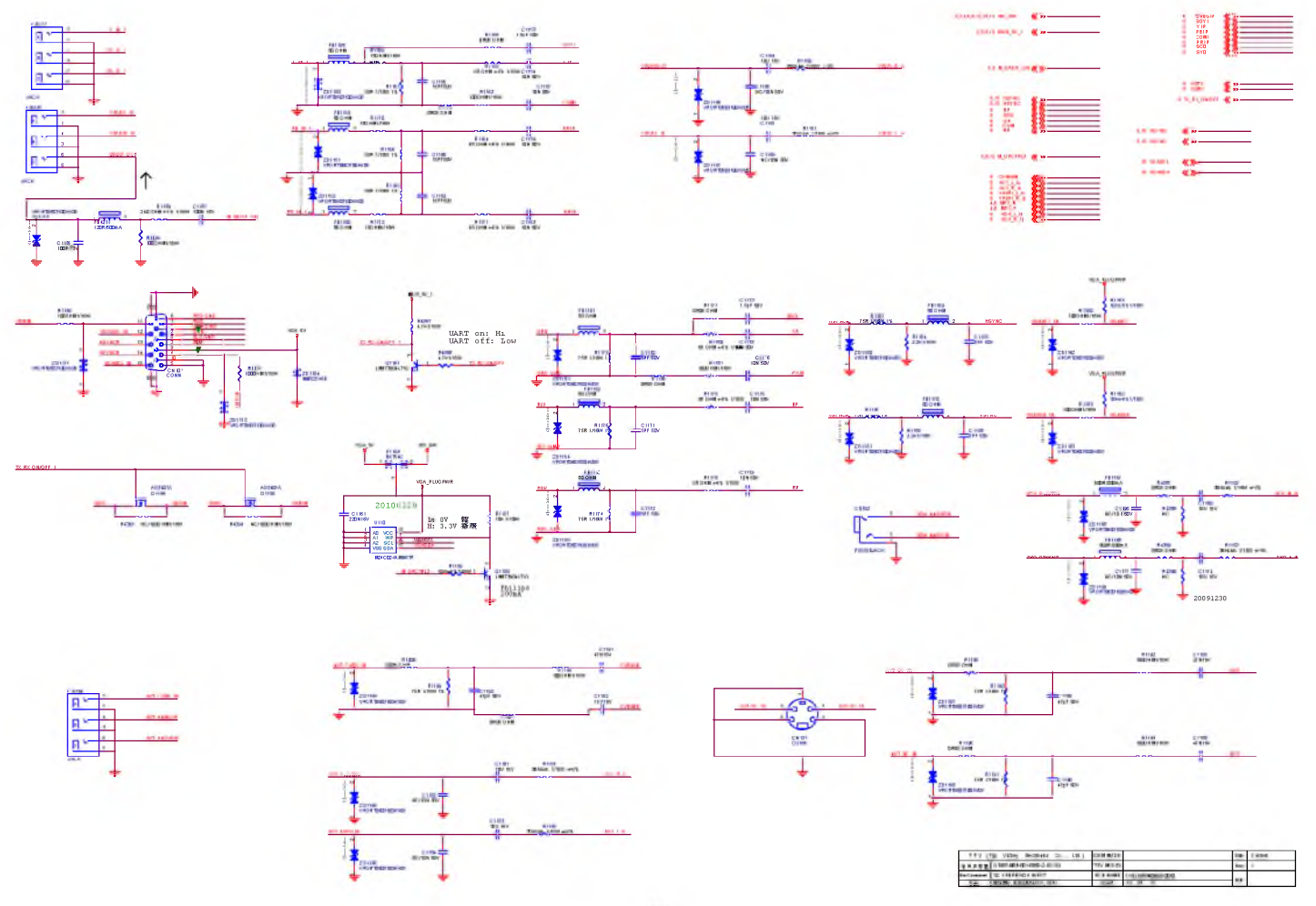

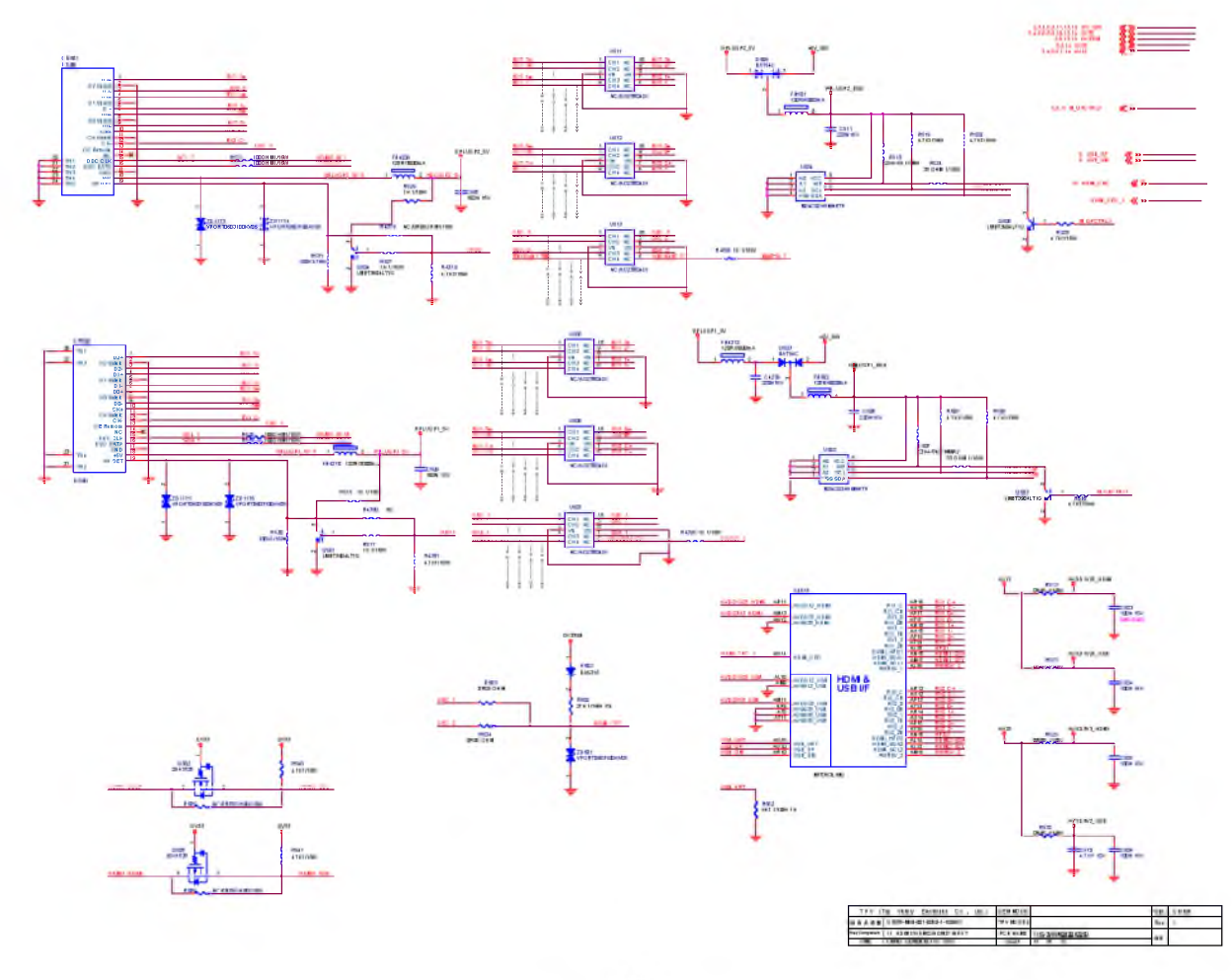

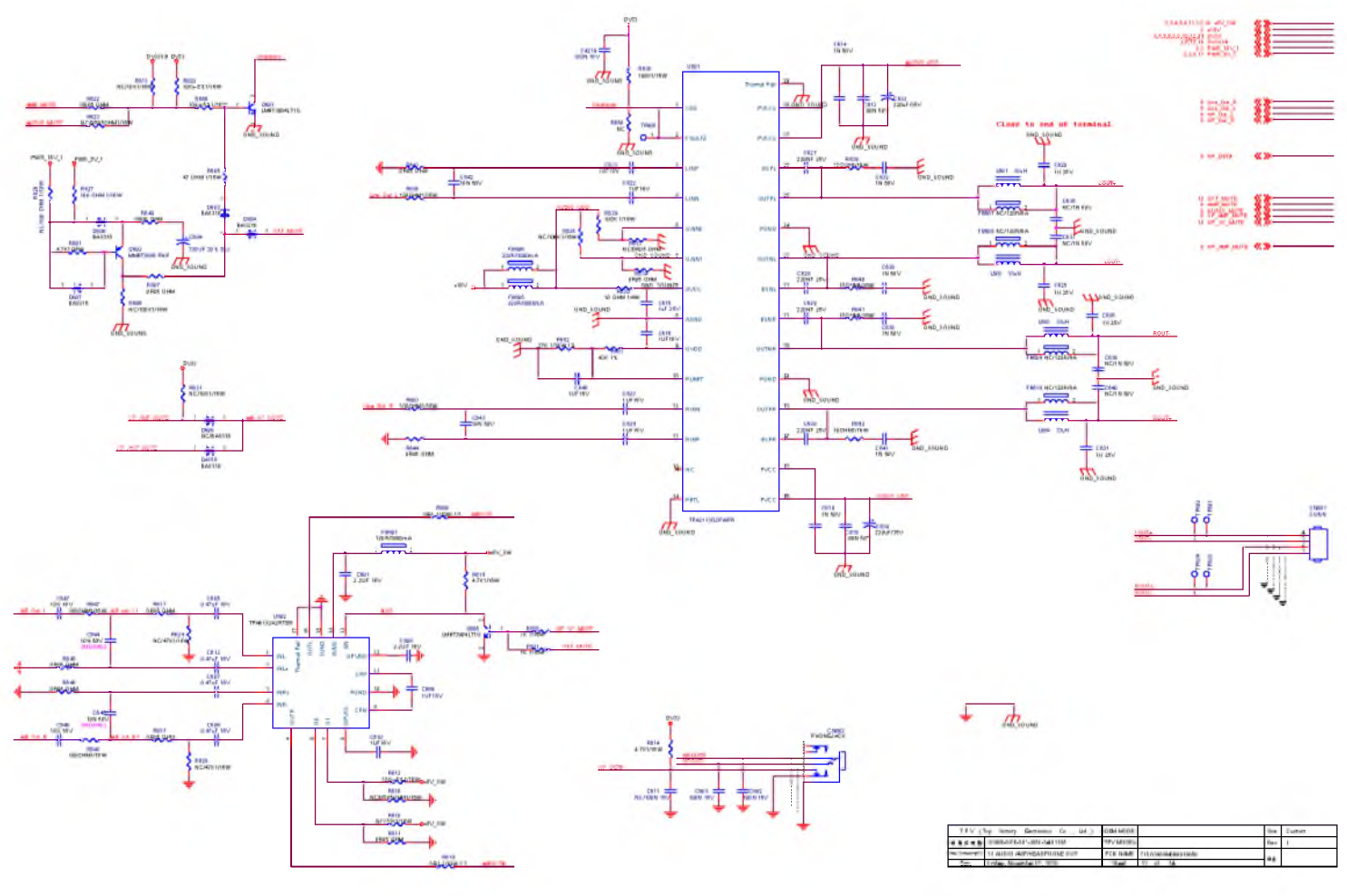

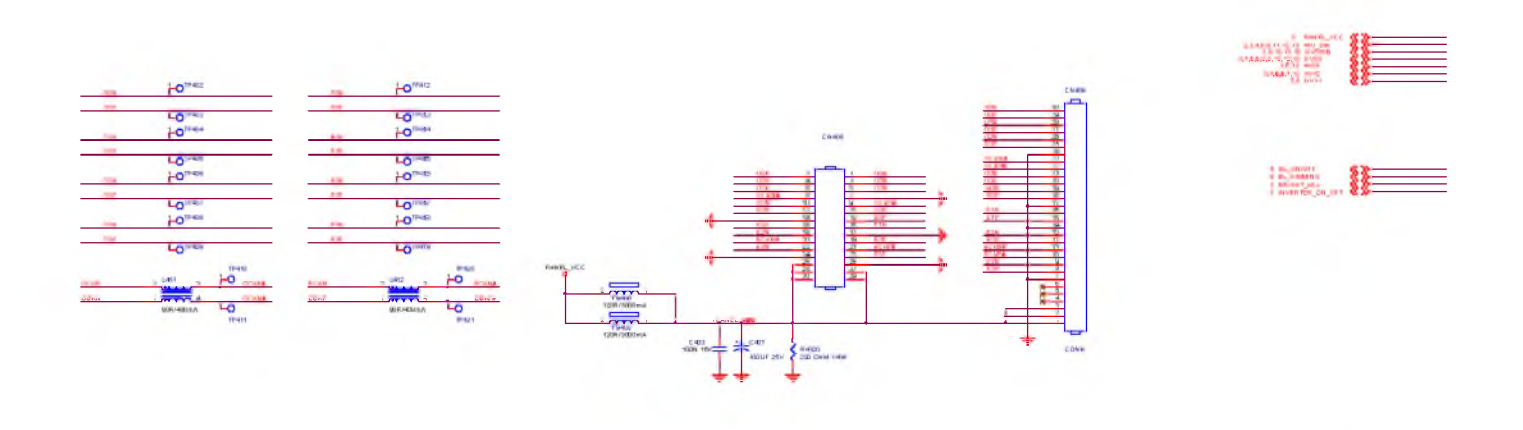

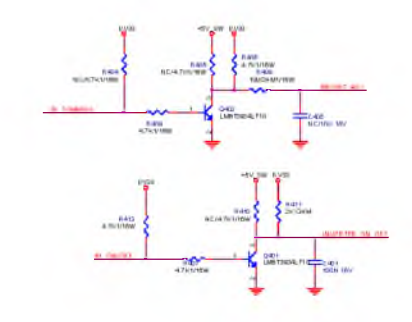

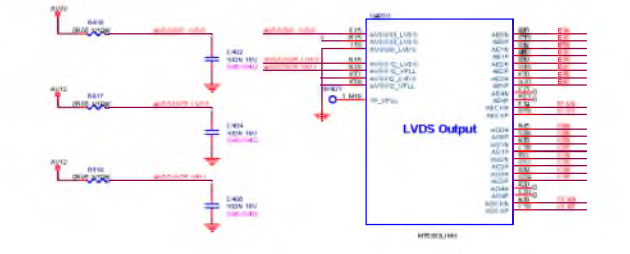

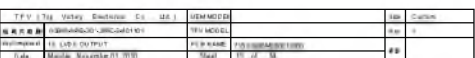

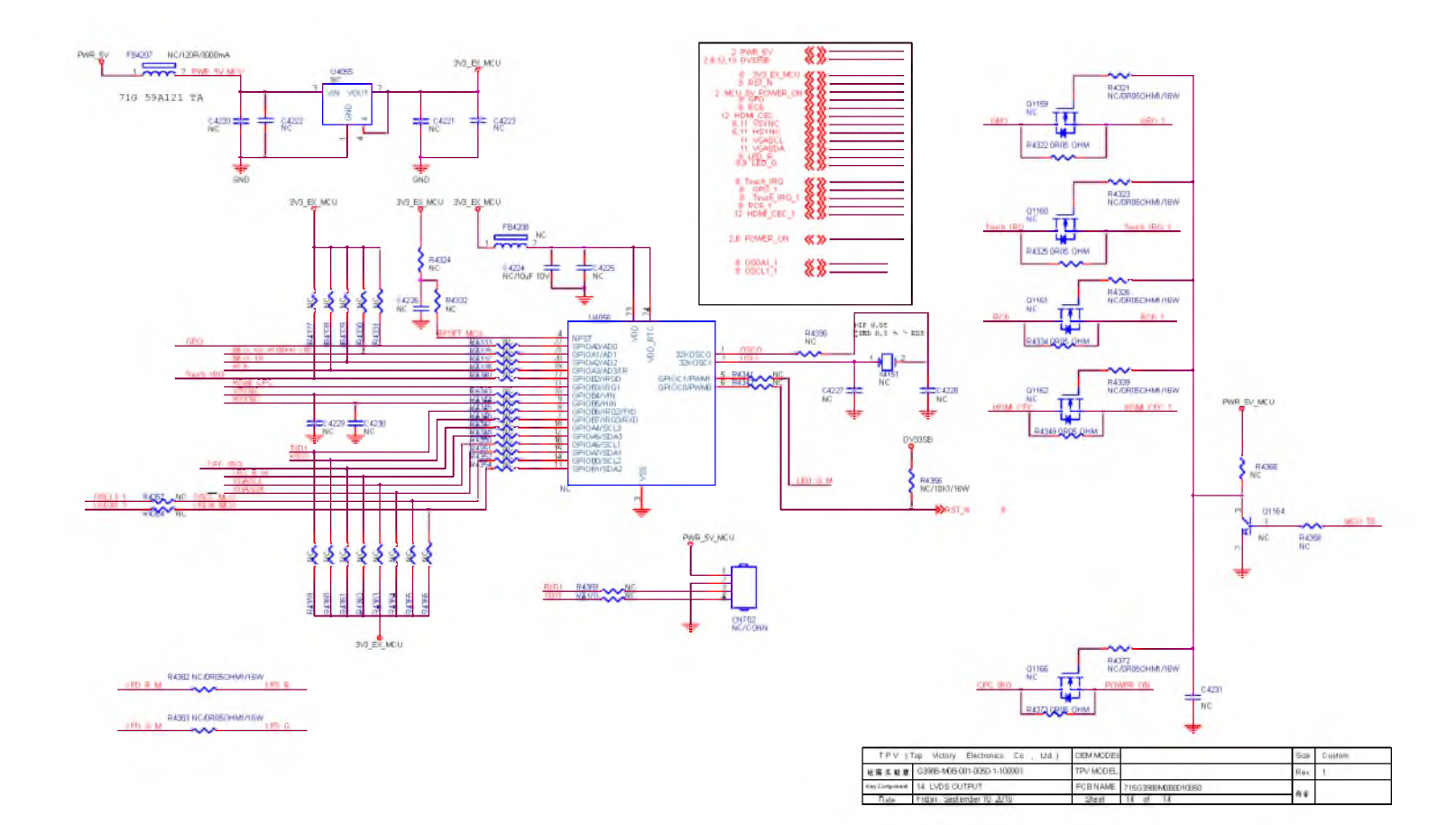

**Power Board Adapter 715G3973P0BW320030**

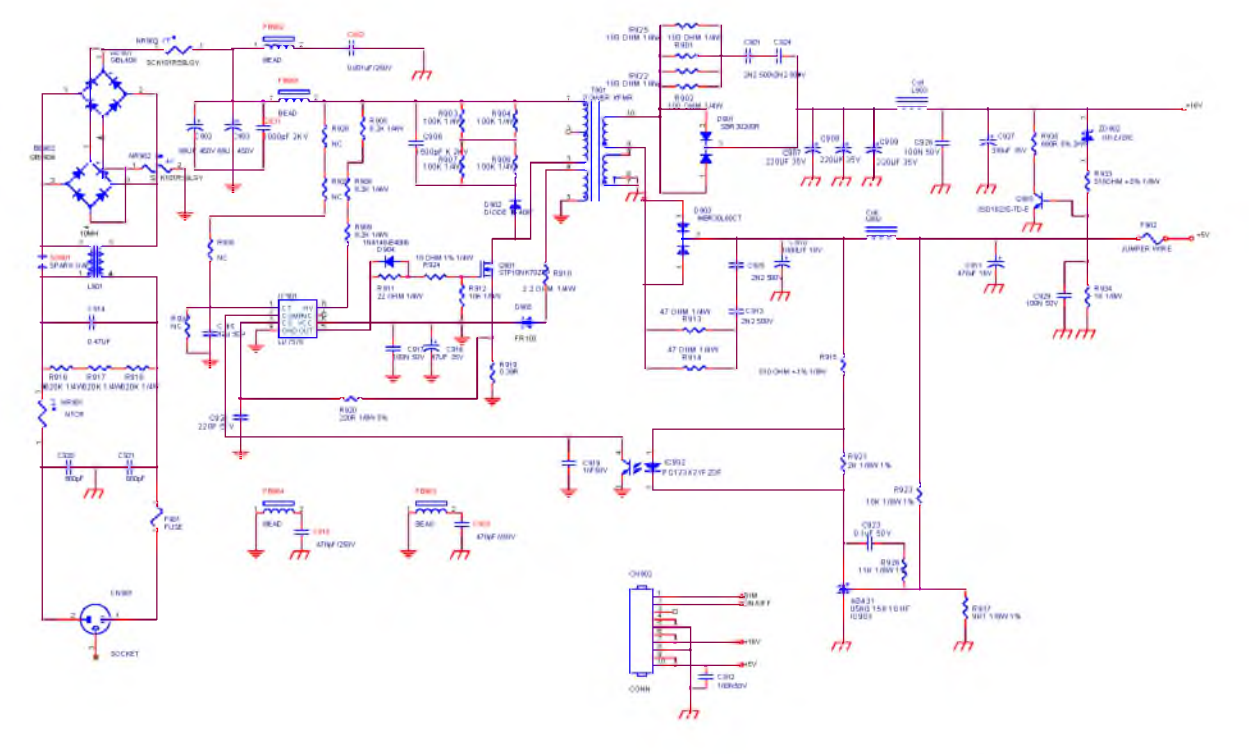

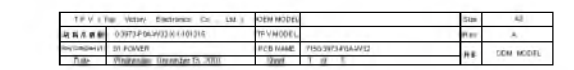

67

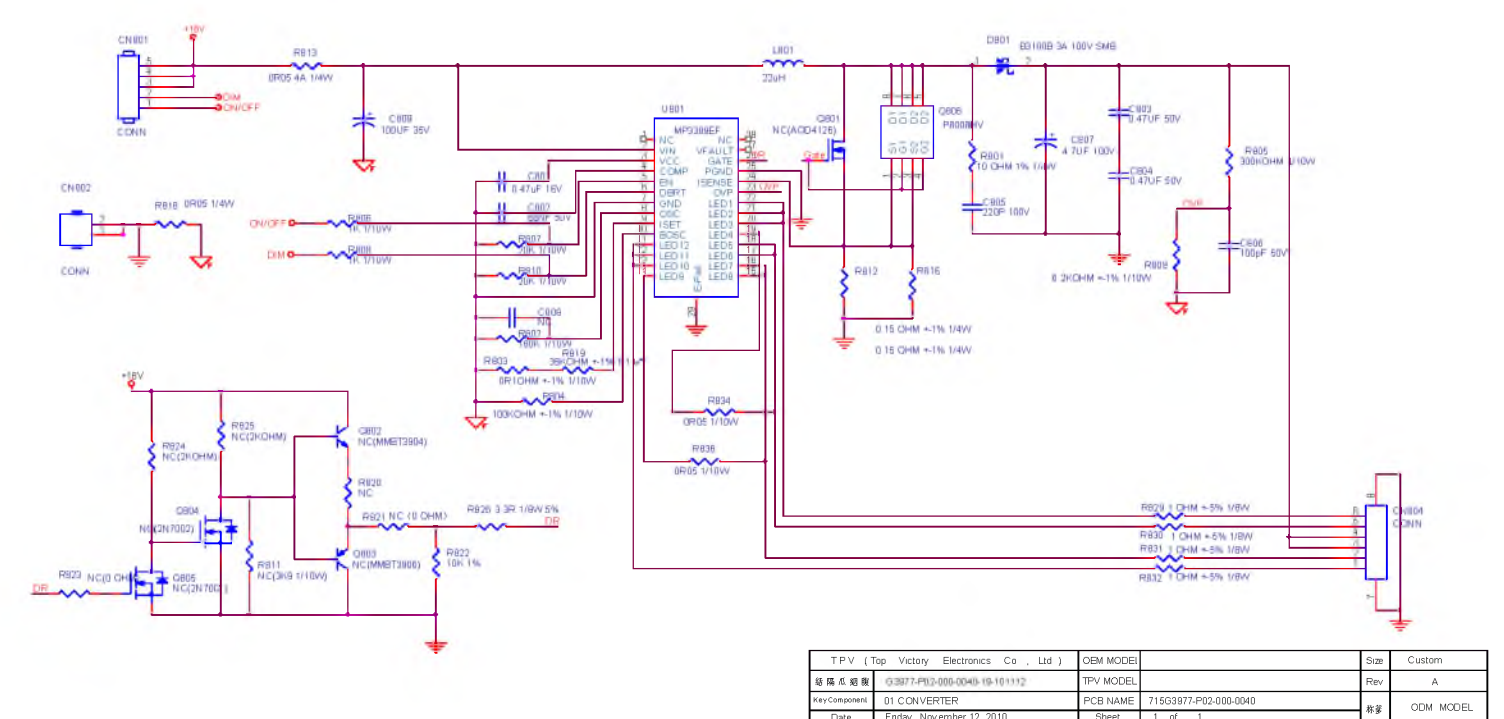

#### Converter 715G3977P02000004L

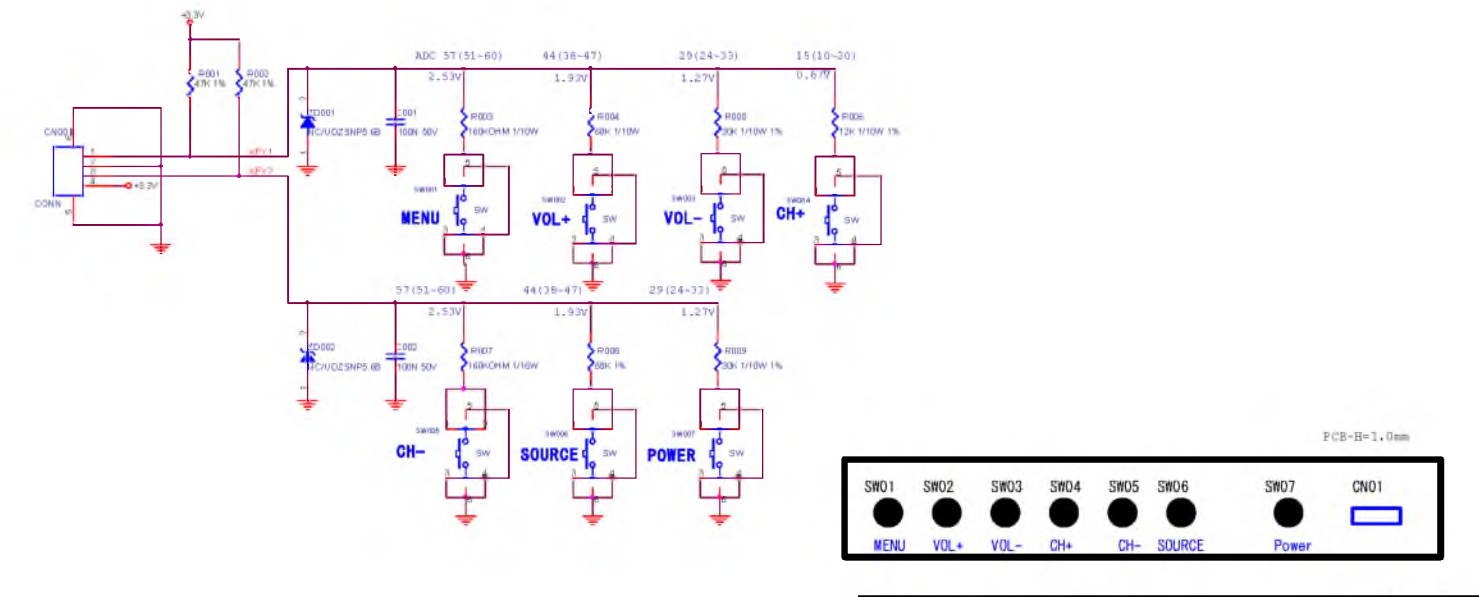

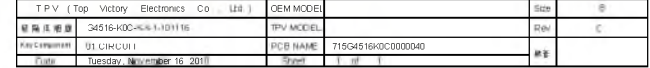

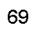

Key Board

715G4516K01000004S

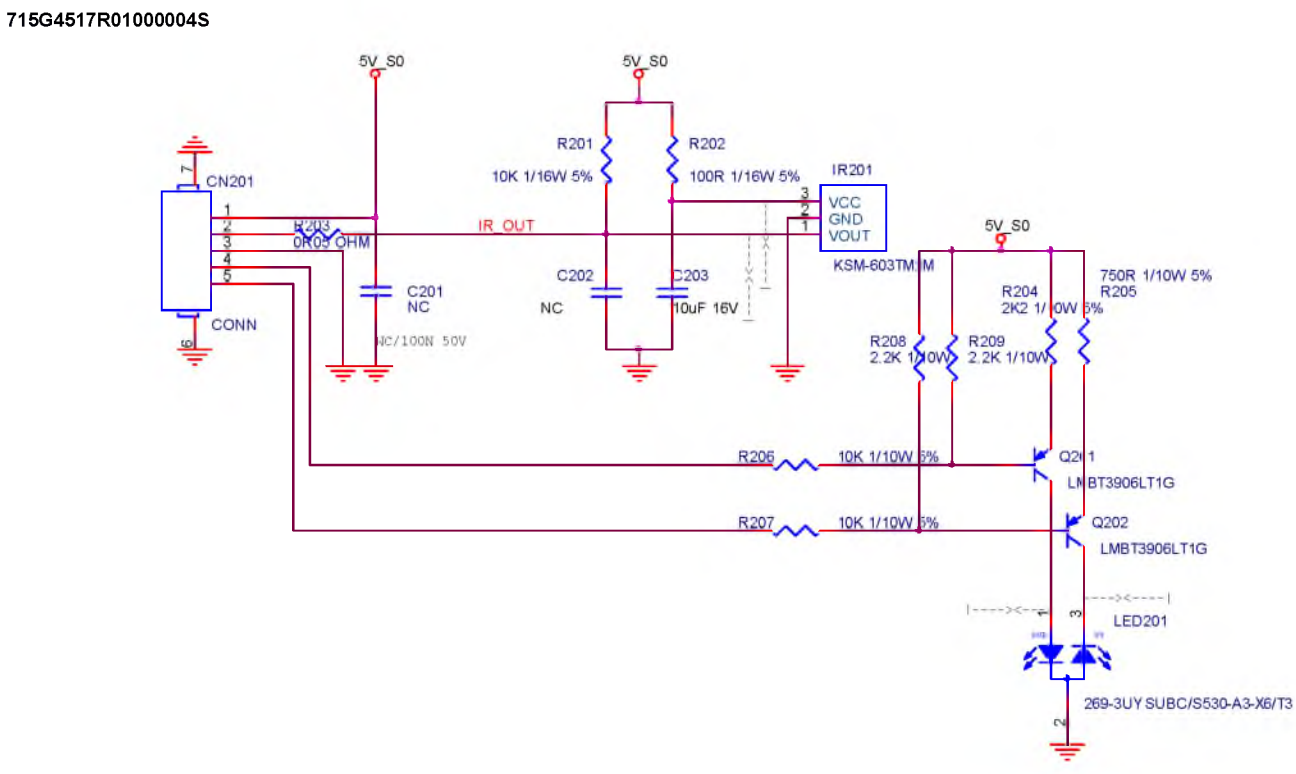

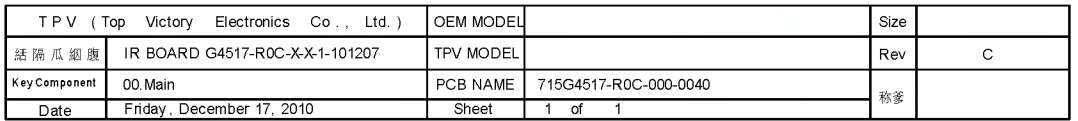

 $70\,$ 

**IR Board** 

## **Troubleshooting**

#### **Frequently asked questions (FAQ)**

## $\circled{2}$  The image is blurred:

Read the instructions on the link "Adjusting the Screen Resolution" on the CD, and then select the correct resolution, refresh rate and make adjustments based on these instructions.

## **(2)** How do you use a VGA extension cable?

Remove the extension cable for the test. Is the image now in focus? If not, optimize the image by working through the instructions in the "Adjusting the refresh rate" section on the link "Adjusting the Screen Resolution". It is normal for blurring to occur due to conduction losses in extension cables. You can minimize these losses by using an extension cable with better conduction quality or with a built-in booster.

## $(2)$  Does the blurring only occur at resolutions lower than the native (maximum) resolution?

Read the instructions on the link "Adjusting the Screen Resolution" on the CD. Select the native resolution.

## Pixel errors can be seen:

One of several pixels is permanently black, one or more pixels are permanently white, one or more pixels are permanently red, green, blue or another color.

- Clean the LCD screen.
- Cycle power on-off.
- These pixels are permanently on or off and that is a natural defect occurs in LCD technology.

## $\circlearrowleft$  The image has a faulty coloration:

If It has a yellow, blue or pink appearance.

Select MENU > PICTURE > Color > Reset Color, and then choose "YES" in the "Caution" message box to reset the color settings to the factory defaults.

If the image is still not correct and the OSD also has faulty coloration, this means one of the three primary colors is missing in the signal input. Now check the signal cable connectors. If any pin is bent or broken off, please contact your dealer to get necessary support.

#### No image can be seen:

 $\Box$  Is the prompt on the display illuminated in green?

If the LED is illuminated in green and there is a message "Out of Range" on the screen, this means you are using a display mode that this monitor does not support, please change the setting to one of the supported mode. Please read the "Preset display modes" section from the link "Adjusting the Screen Resolution".

## $\circled{?}$  Faint shadow from the static image displayed is visible on the screen:

- **C** Activate the power management function to let your computer and monitor go into a low power "sleep" mode when not actively in use.
	- Use a screensaver to prevent the occurrence of image retention.

## $\langle \rangle$  is the prompt on the display illuminated in orange?

If If the LED is illuminated in orange, the power management mode is active. Press any button on the computer keyboard or move the mouse. If that does not help, check the signal cable connectors. If any pin is bent or broken off, please contact your dealer to get necessary support.

#### $\langle \rangle$  is the prompt on the display not illuminated at all?

 $CT$  Check the power supply mains socket, the external power supply and the mains switch.

## $\circled{?}$  The image is distorted, flashes or flickers:

Read the instructions on the link "Adjusting the Screen Resolution" on the CD, and then select the correct resolution, refresh rate and make adjustments based on these instructions.

## $\circled{?}$  You are running the monitor at its native resolution, but the image is still distorted.

 $\Box$  Images from different input sources may appear distorted or stretched on the monitor running at its native resolution. To have the optimal display performance of each type of input sources, you can use the "Display Mode" function to set a proper aspect ratio for the input sources.

#### $\bigcirc$  The image is displaced in one direction:

Read the instructions on the link "Adjusting the Screen Resolution" on the CD, and then select the correct resolution, refresh rate and make adjustments based on these instructions.

## $\circled{?}$  The OSD controls are inaccessible:

- T To unlock the OSD controls when the OSD is preset to be locked, press and hold the "MENU" key for 15 seconds to enter the "OSD Lock" option and make changes.
	- Alternatively, you may use  $\blacktriangleleft_{\text{or}} \blacktriangleright$  keys to select "NO" in the "OSD Lock" submenu from the "OSD Settings" menu (under SYSTEM), and all OSD controls will be accessible.

If your problems remain after checking this manual, please contact your place of purchase or e-mail us at: [Support@BenQ.com](mailto:Support@BenQ.com)

**No Power**

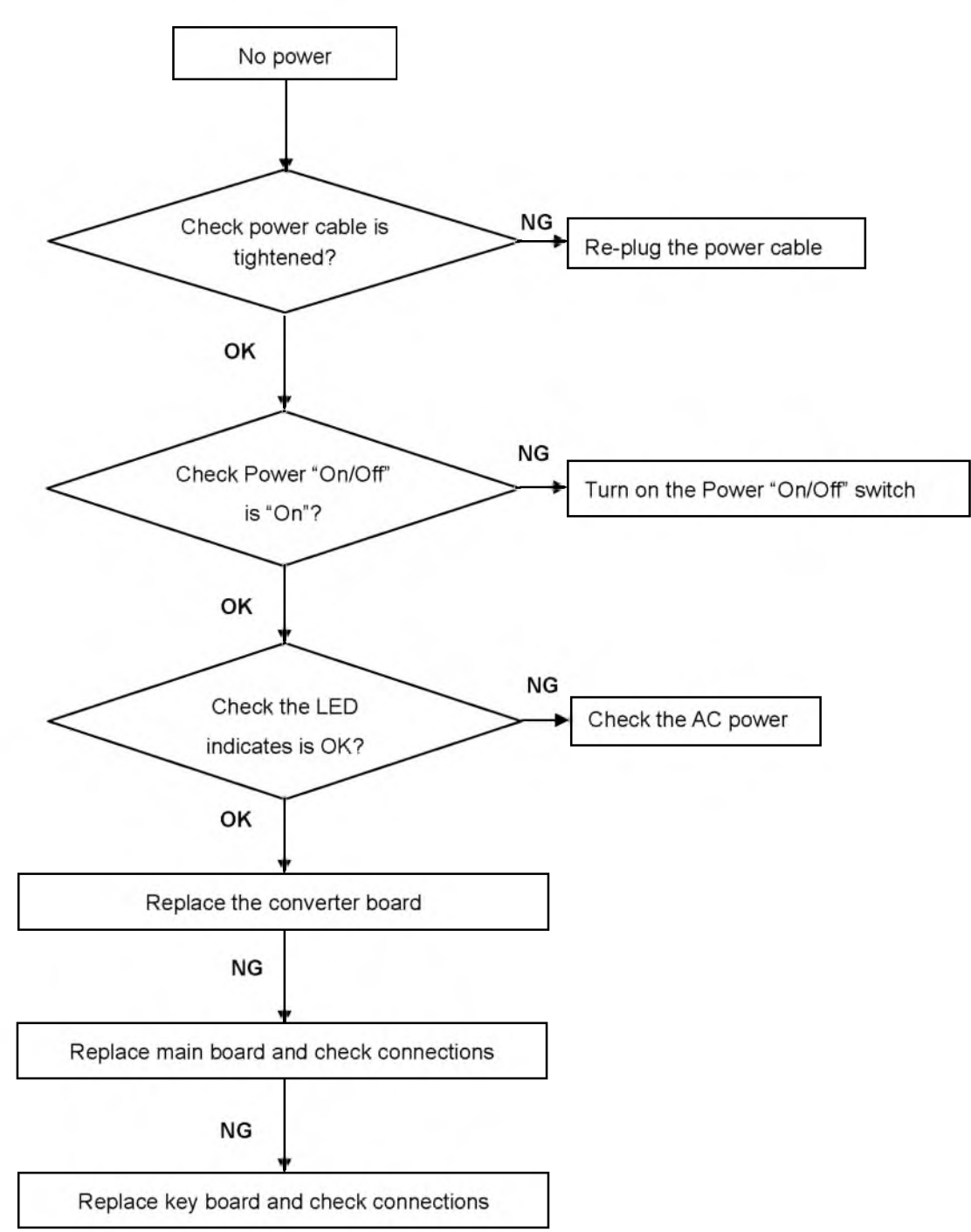

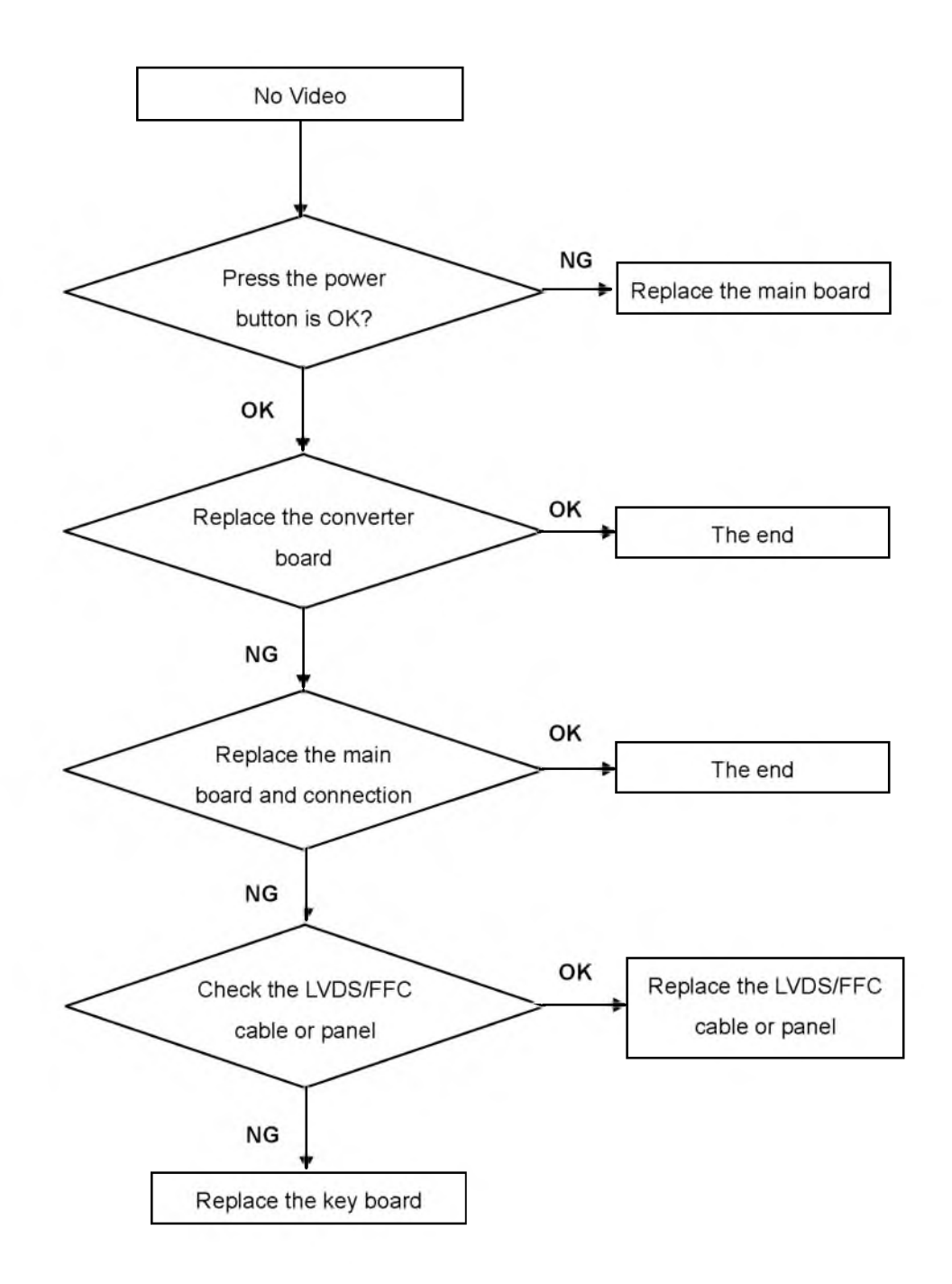

**DIM**

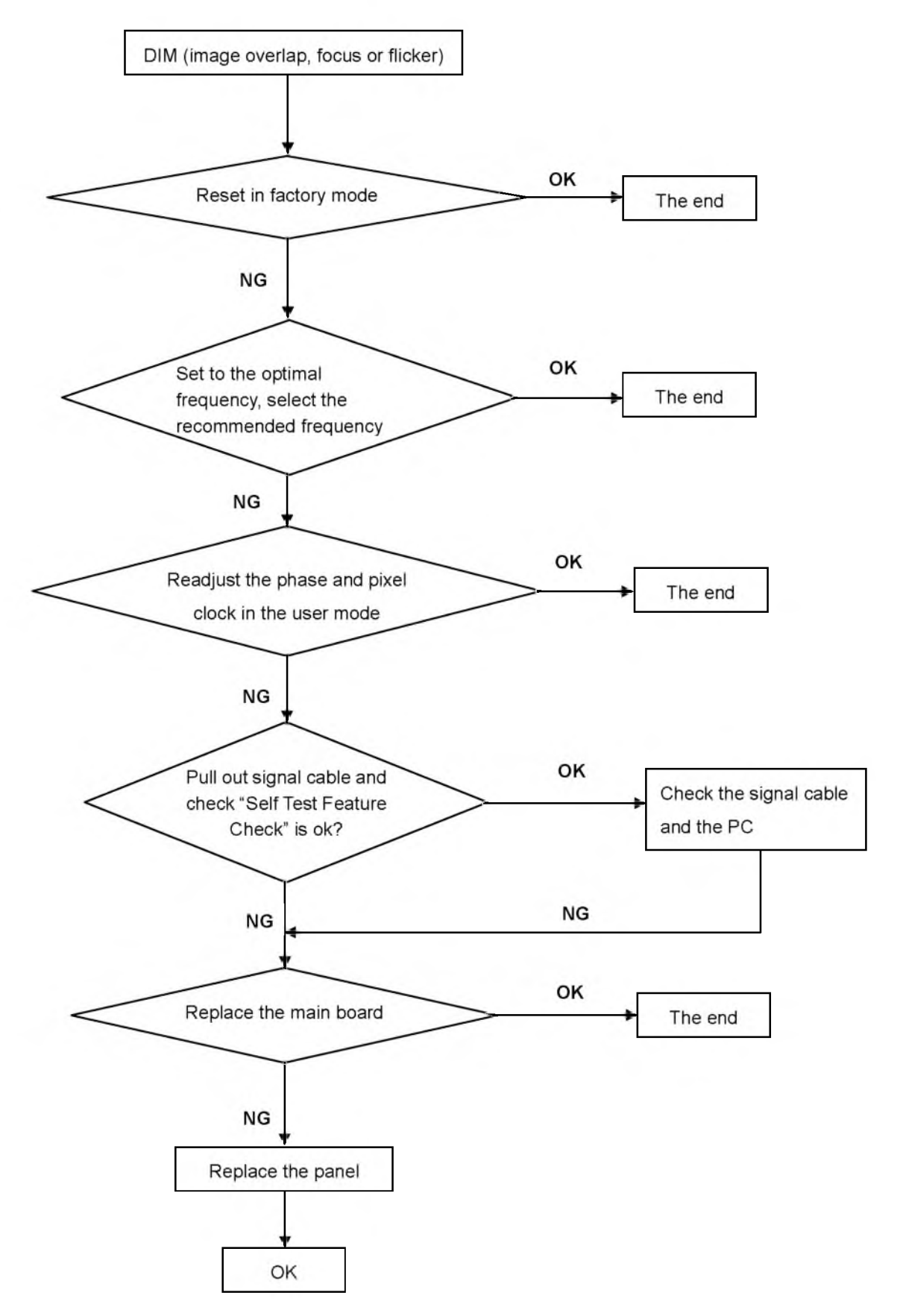

## **Color is not optimal**

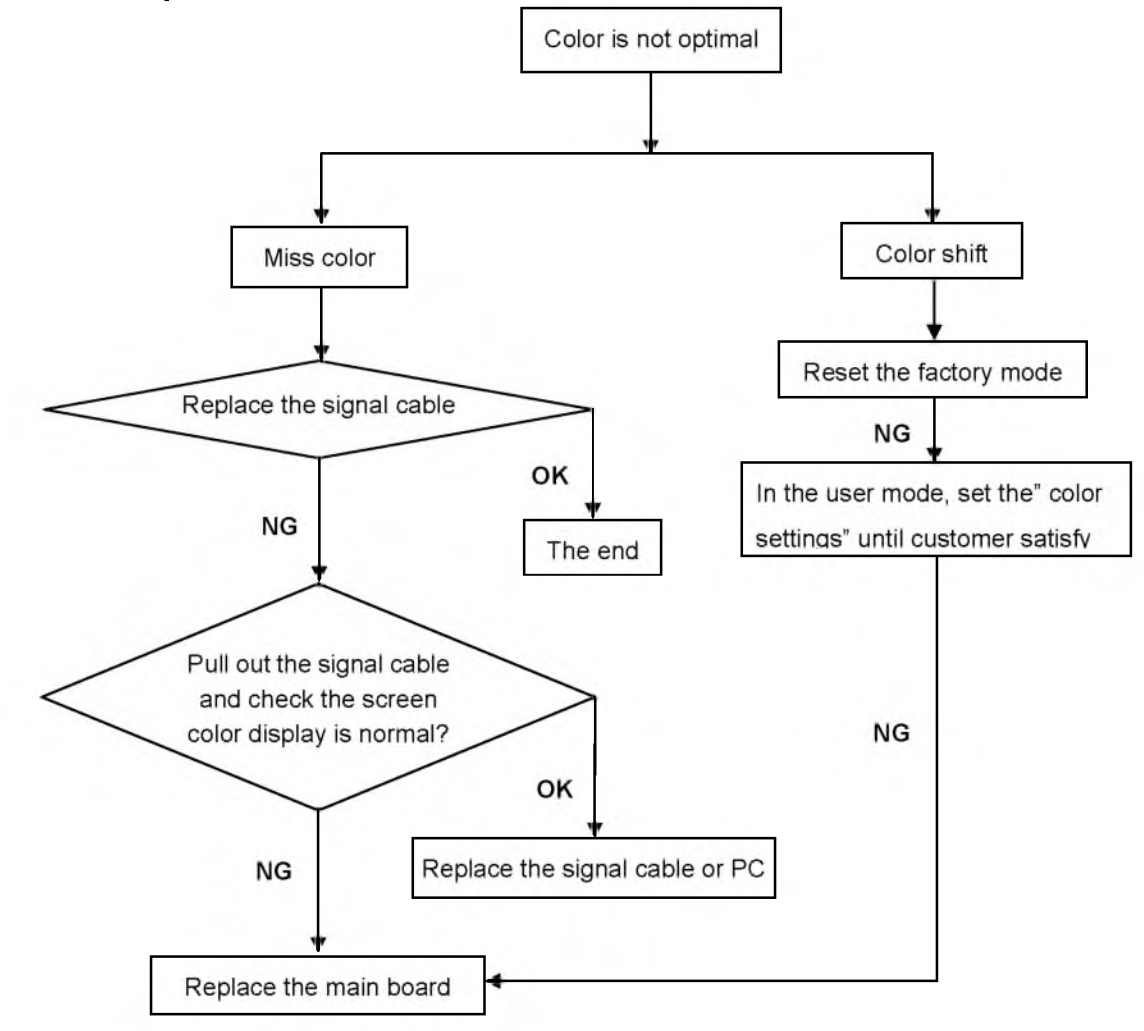

# **PCB LAYOUT Main Board 715G3988M0D001005K**

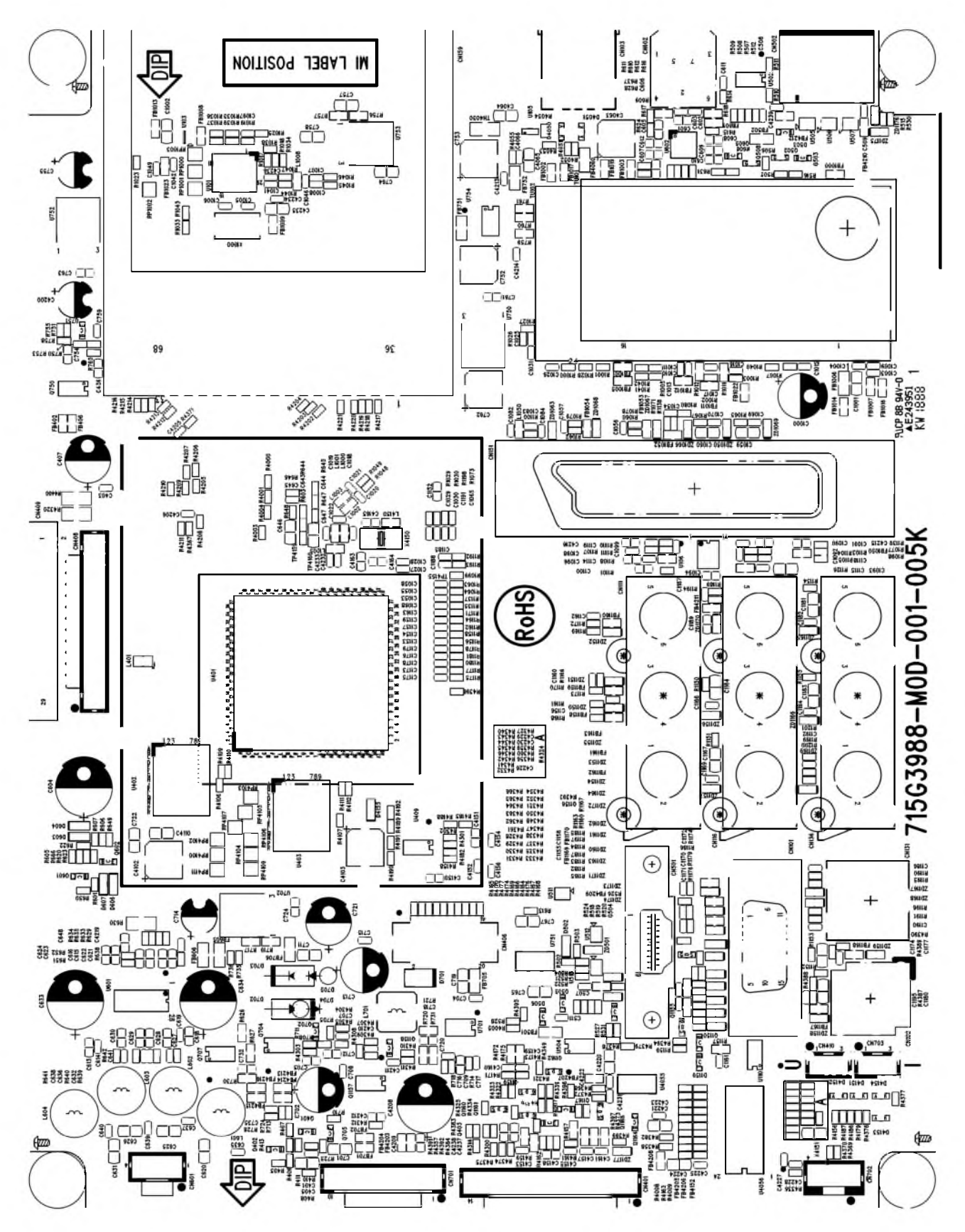

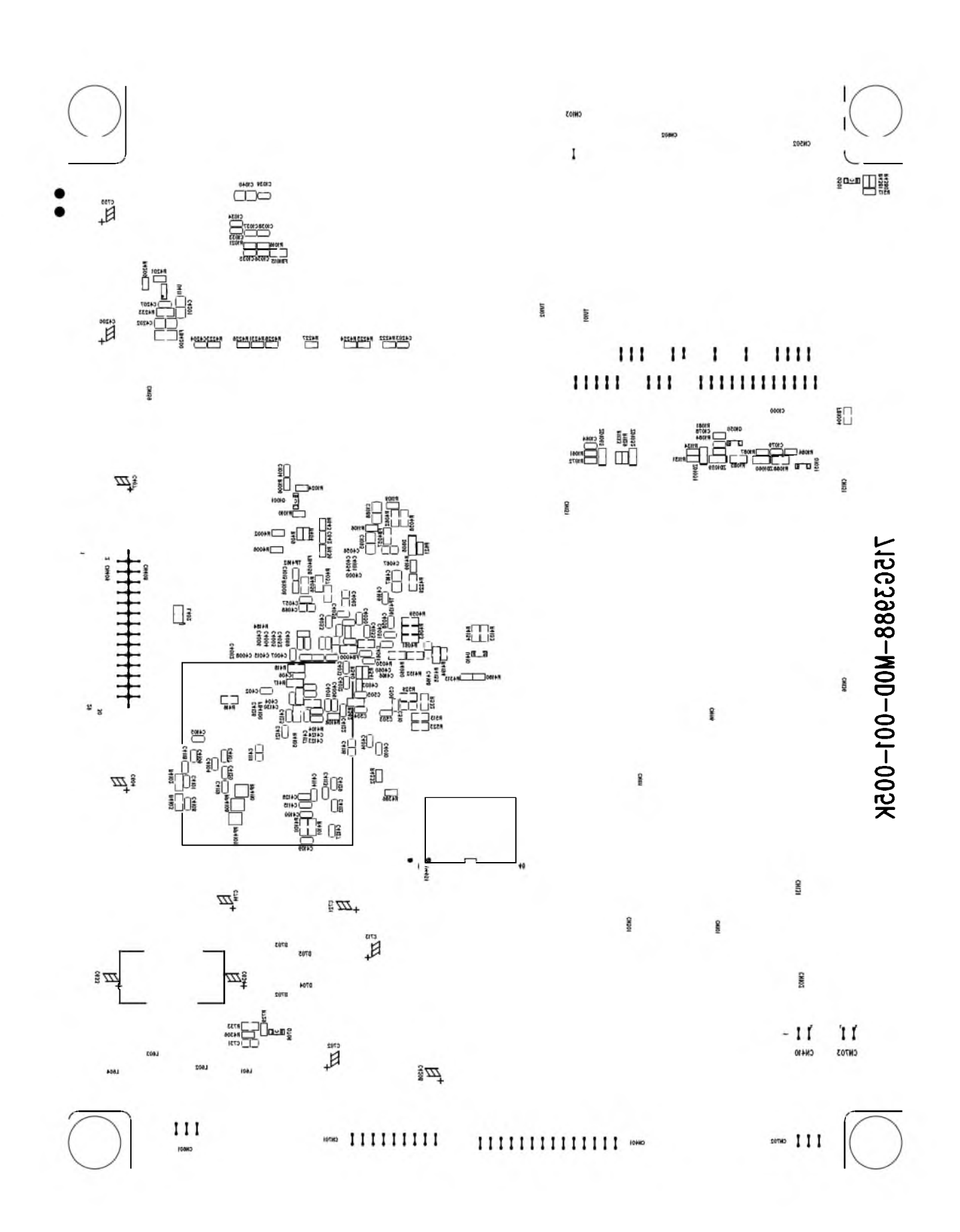

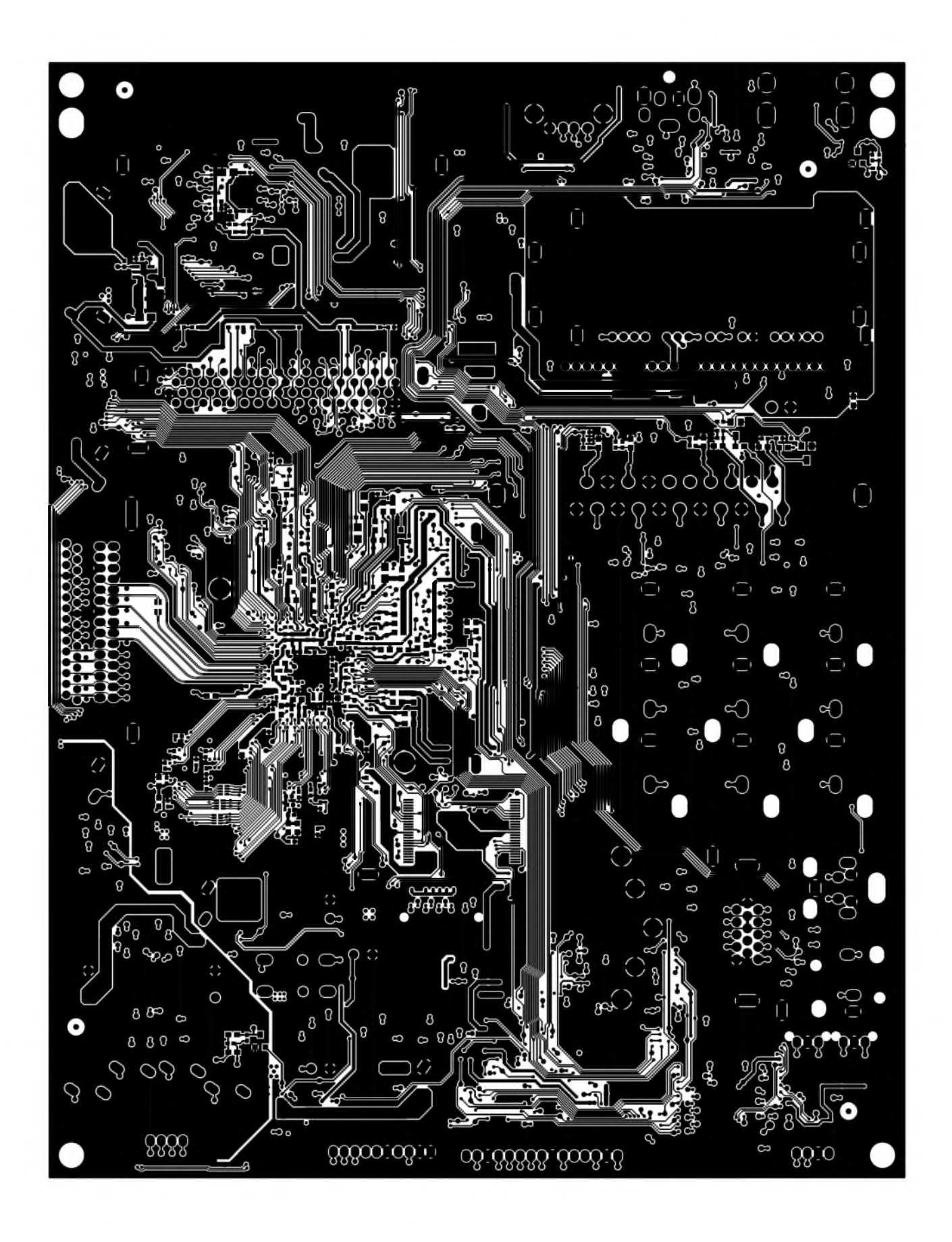

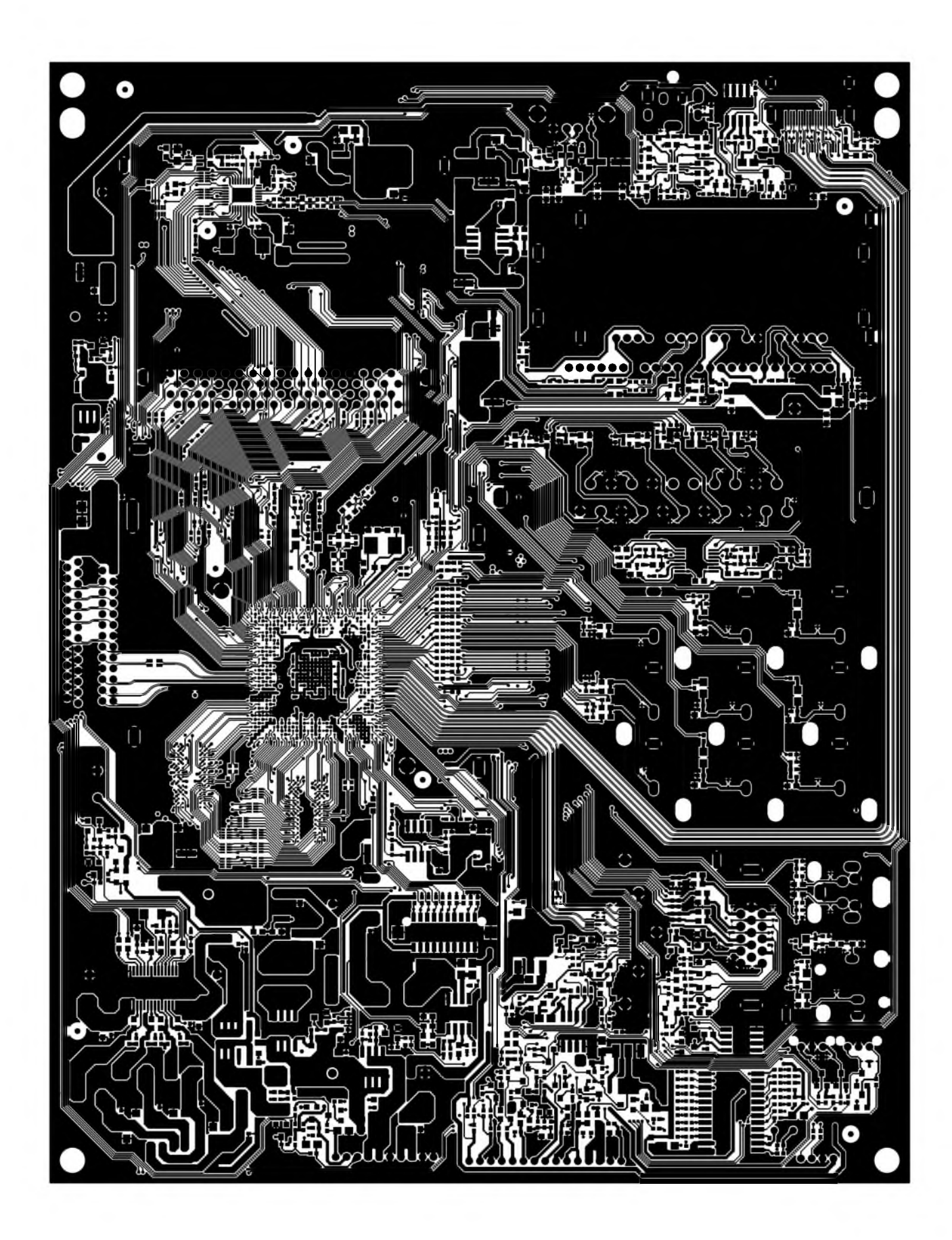

## **Power Board**

**Adapter 715G3973P0BW320030**

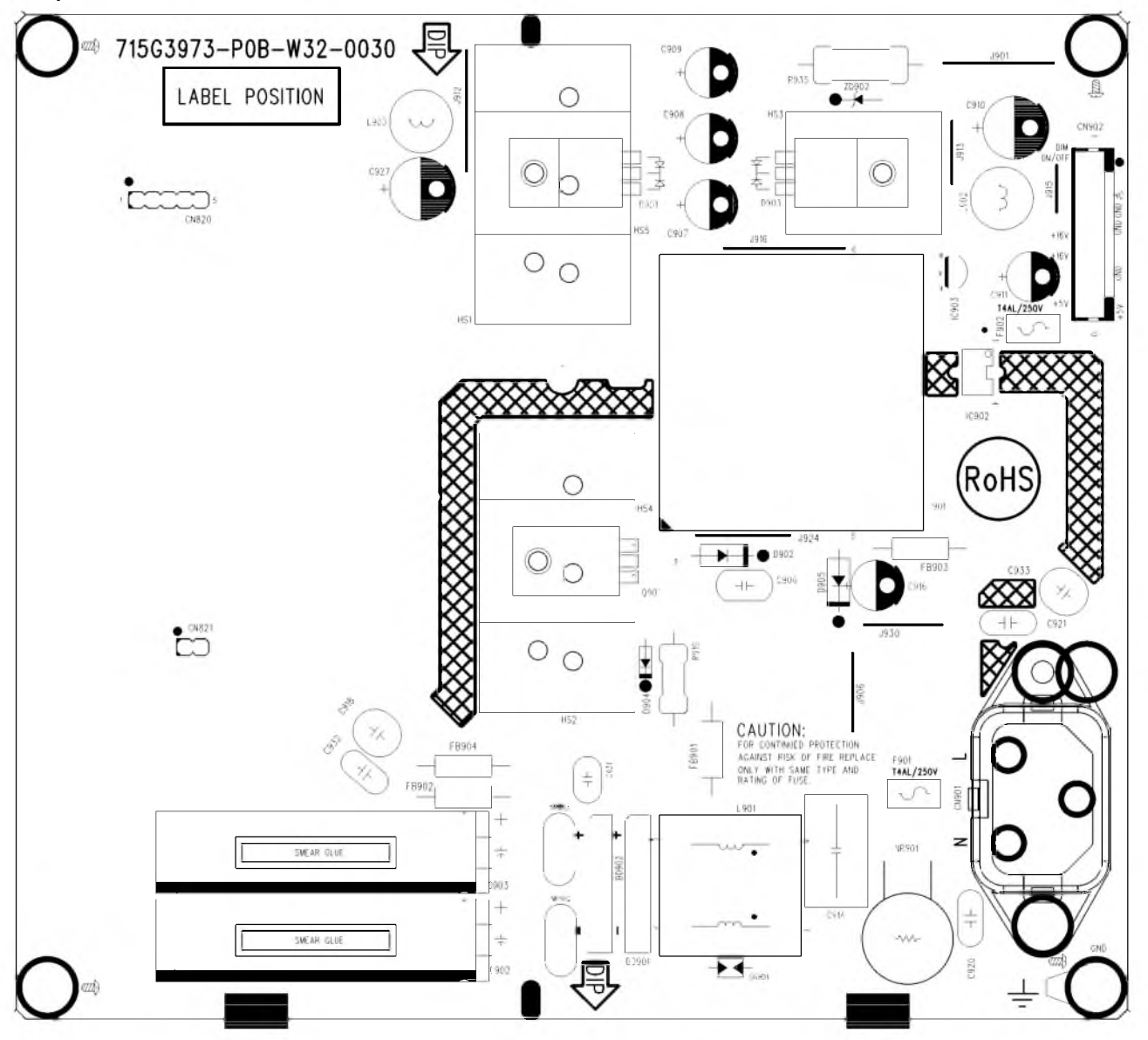

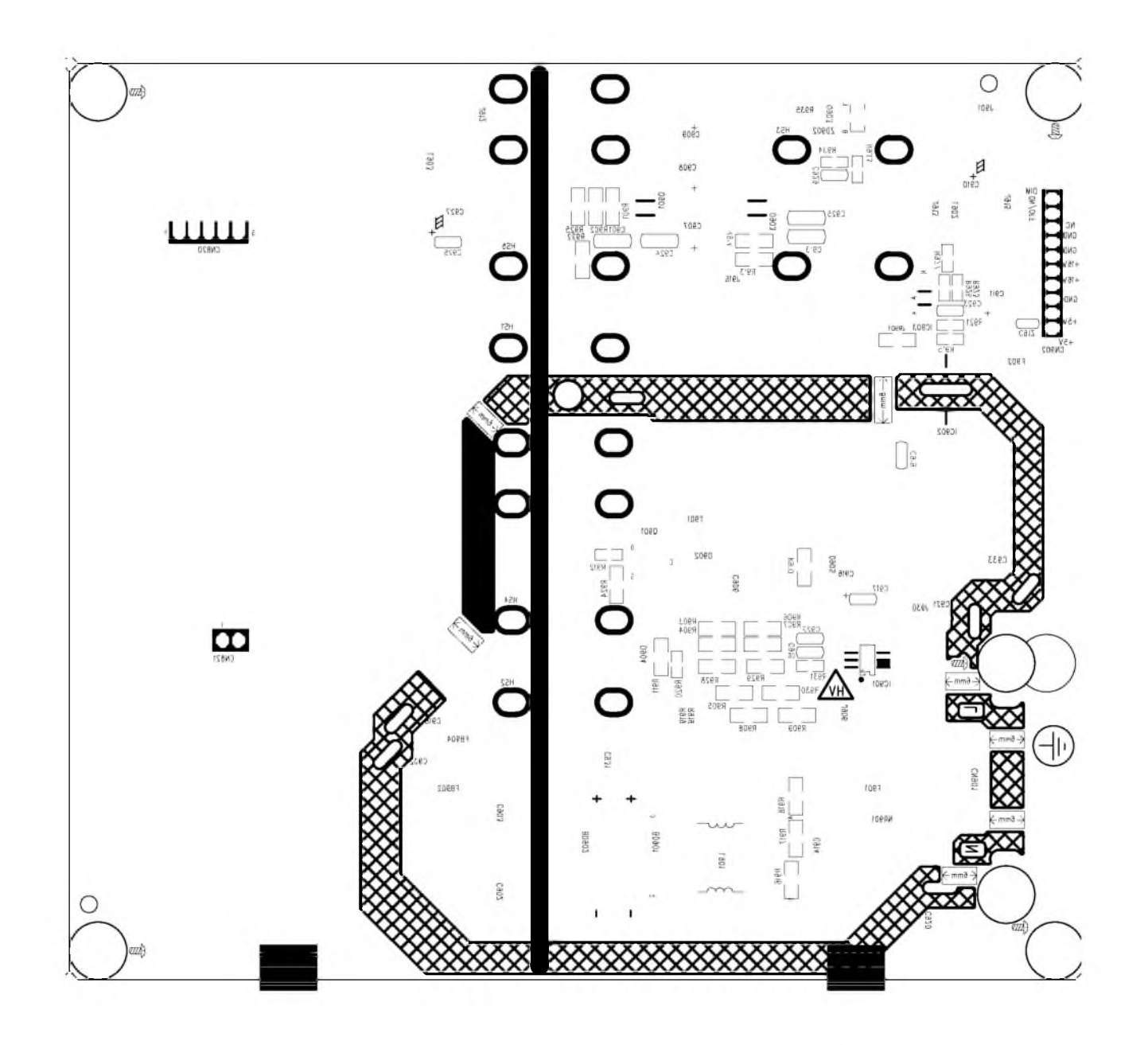

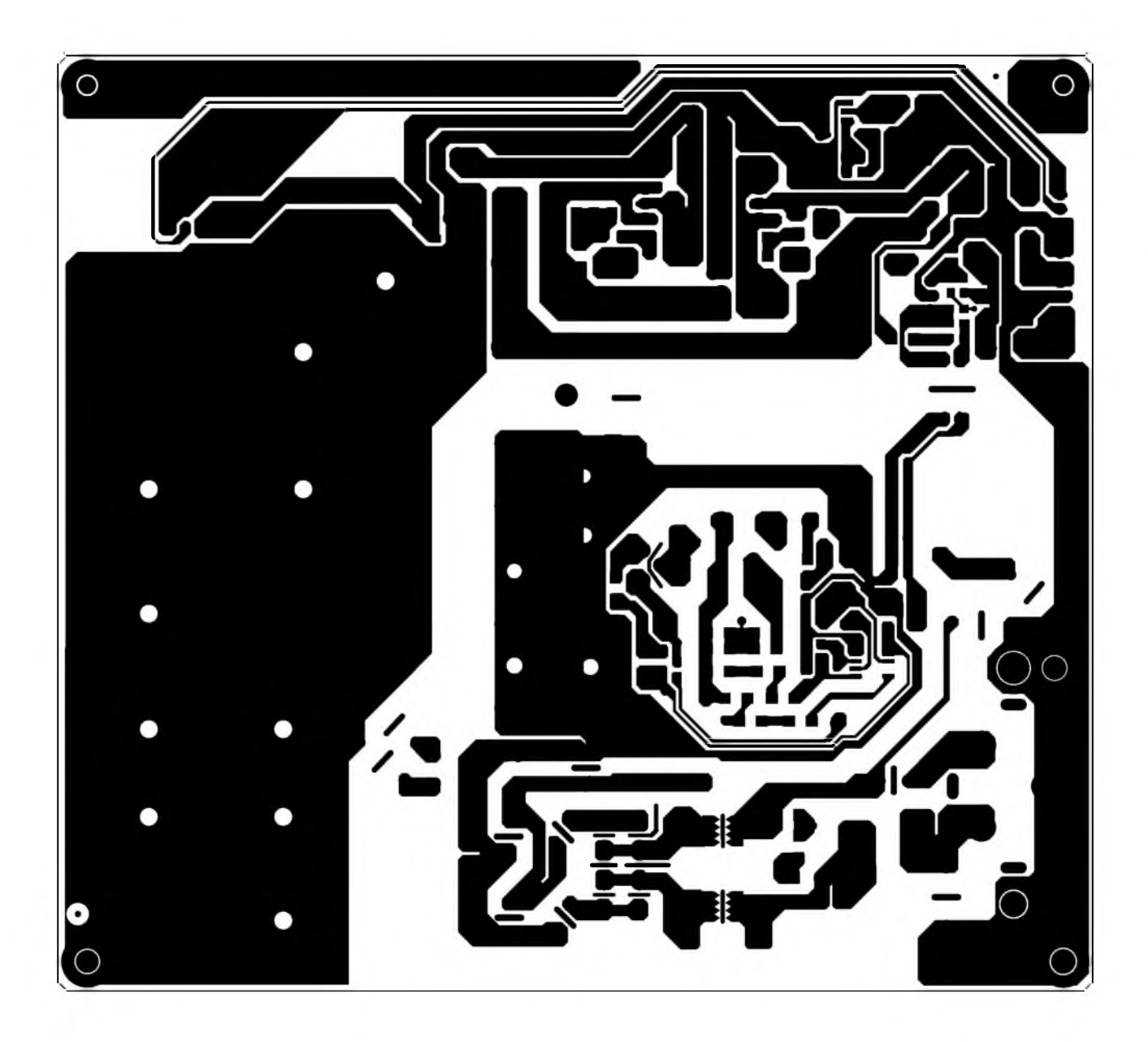

**Converter 715G3977P02000004L**

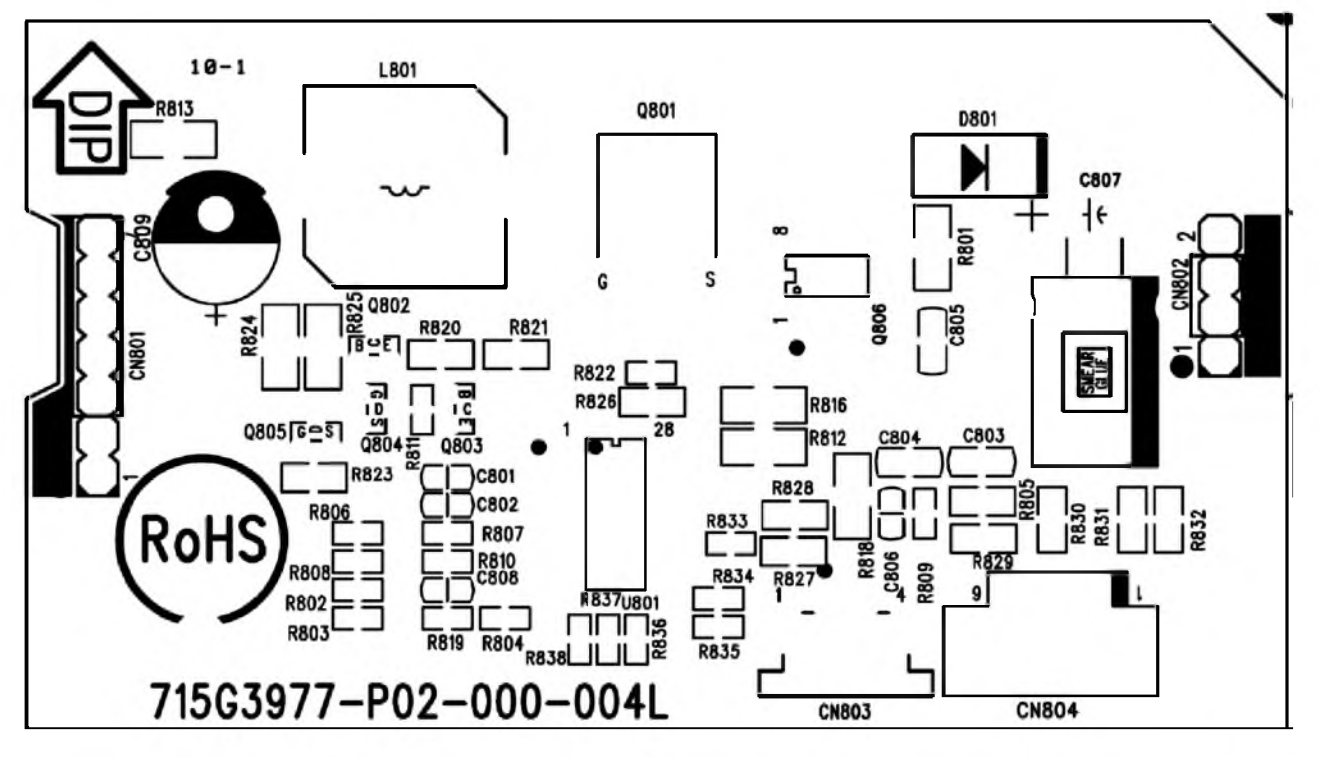

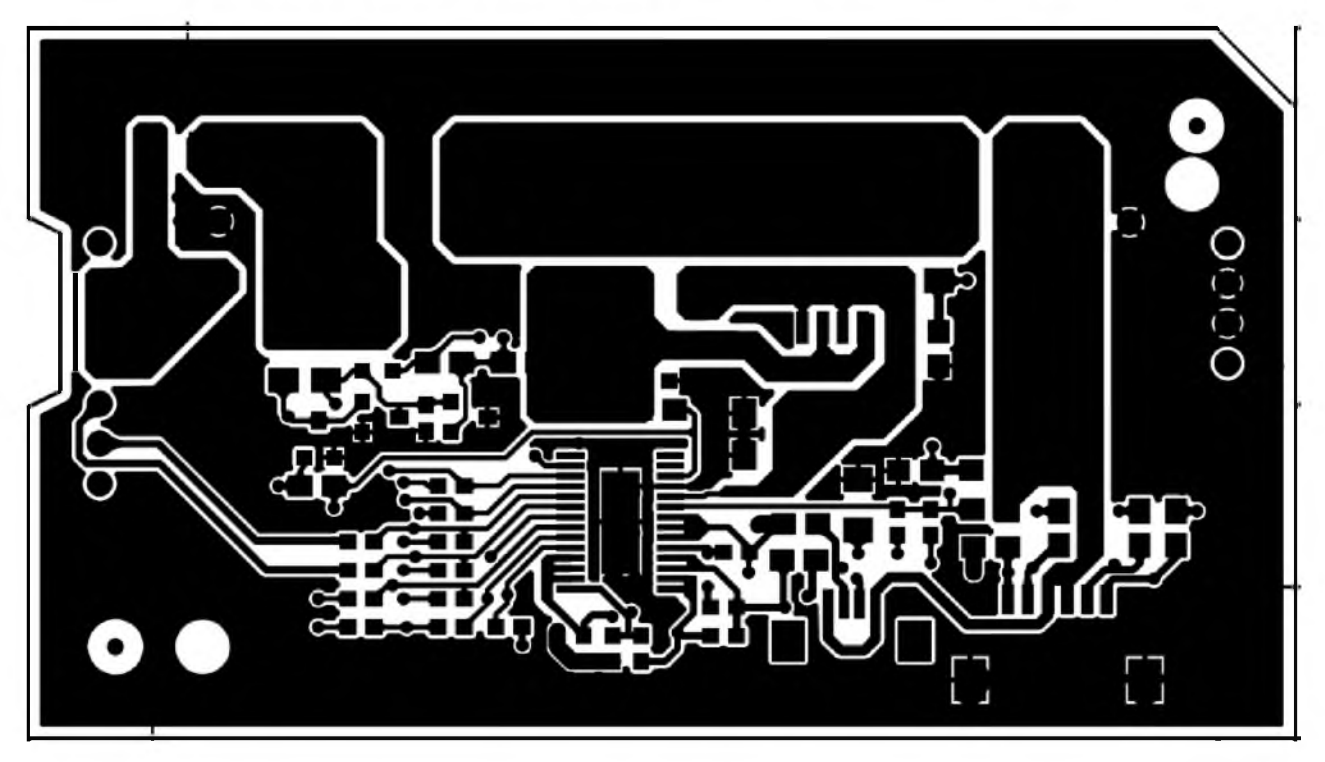

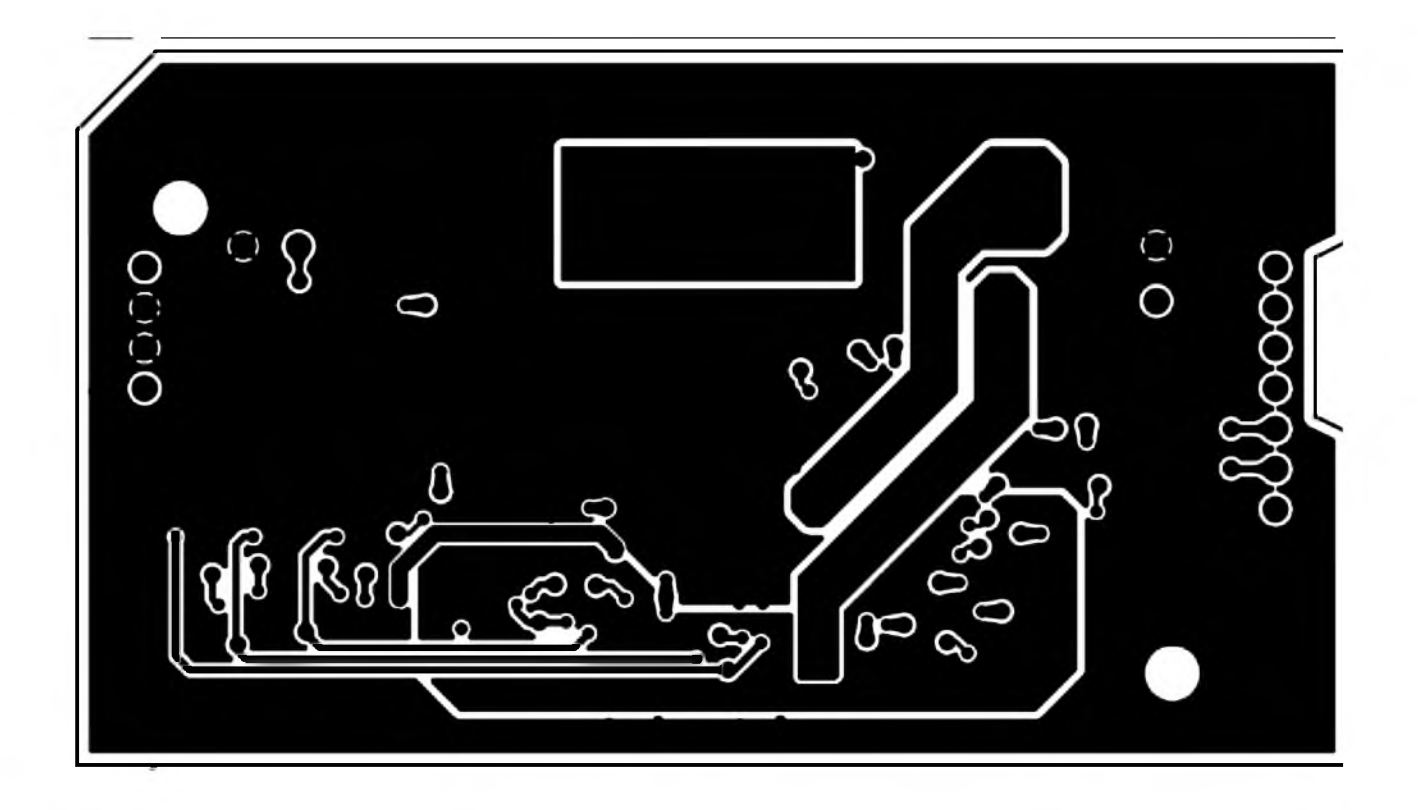

## **Key Board**

715G4516K01000004S

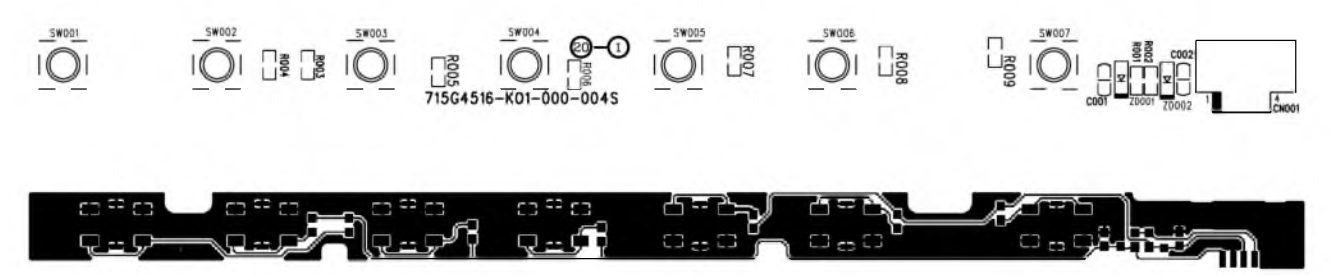

**IR Board** 715G4517R01000004S

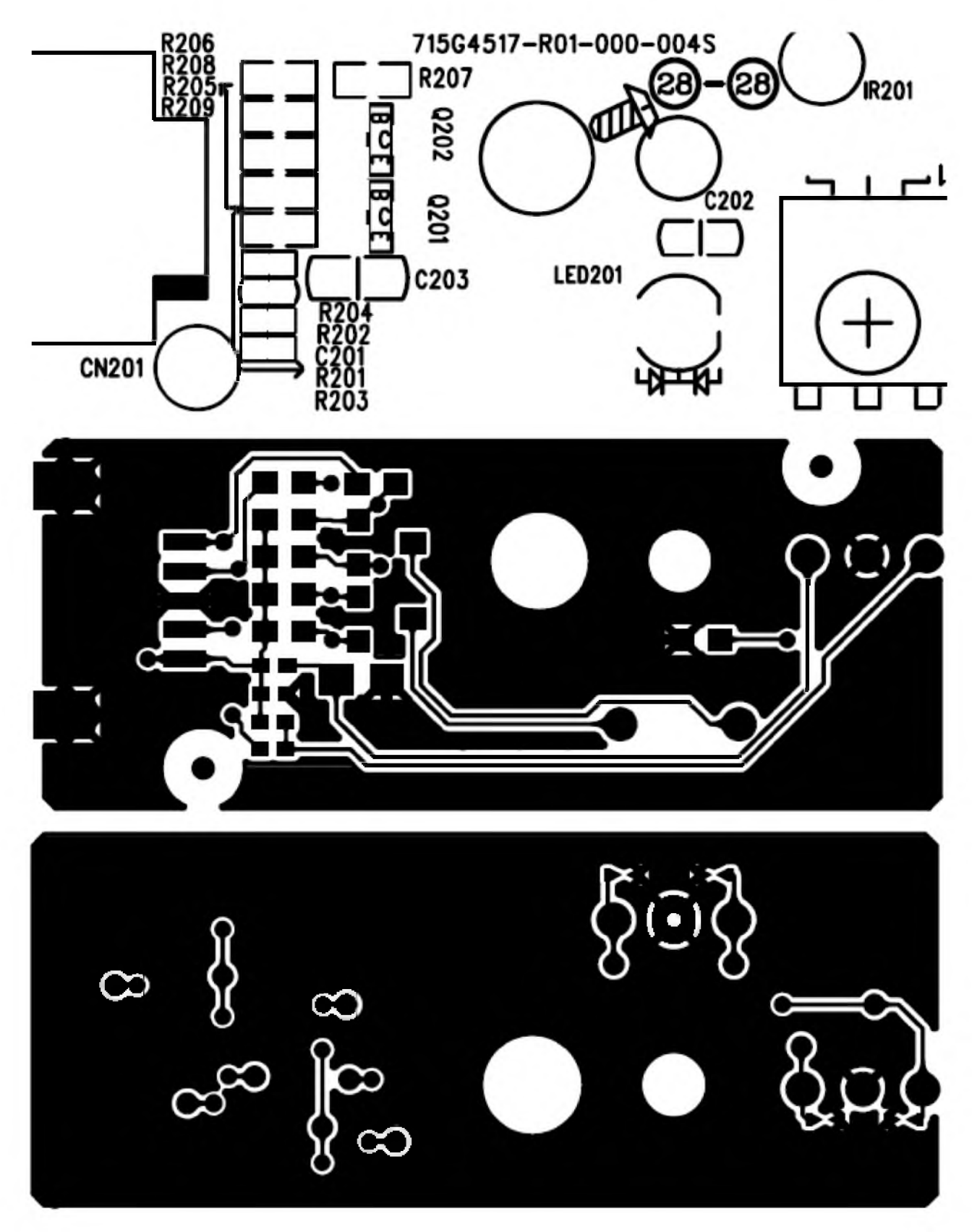